# **Moniteur de jeu Dell - S2522HG**  Guide d'utilisation

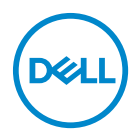

**Modèle : S2522HG Modèle réglementaire : S2522HGb**

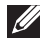

**REMARQUE : Une REMARQUE indique des informations importantes qui vous aideront à mieux utiliser votre ordinateur.**

**AVERTISSEMENT : Un AVERTISSEMENT indique un dommage potentiel matériel ou une perte de données si les instructions ne sont pas suivies.**

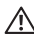

**MISE EN GARDE : Une MISE EN GARDE attire votre attention sur un risque potentiel vis-à-vis de vos biens, sur des dommages corporels voire sur un danger de mort.**

**Copyright © 2021 Dell Inc. ou ses filiales. Tous droits réservés.** Dell, EMC et les autres marques de commerce sont des marques de commerce de Dell Inc. ou de ses filiales. Les autres marques de commerce peuvent être des marques de commerce de leurs propriétaires respectifs.

2021 - 05

Rev. A00

# **Table des matières**

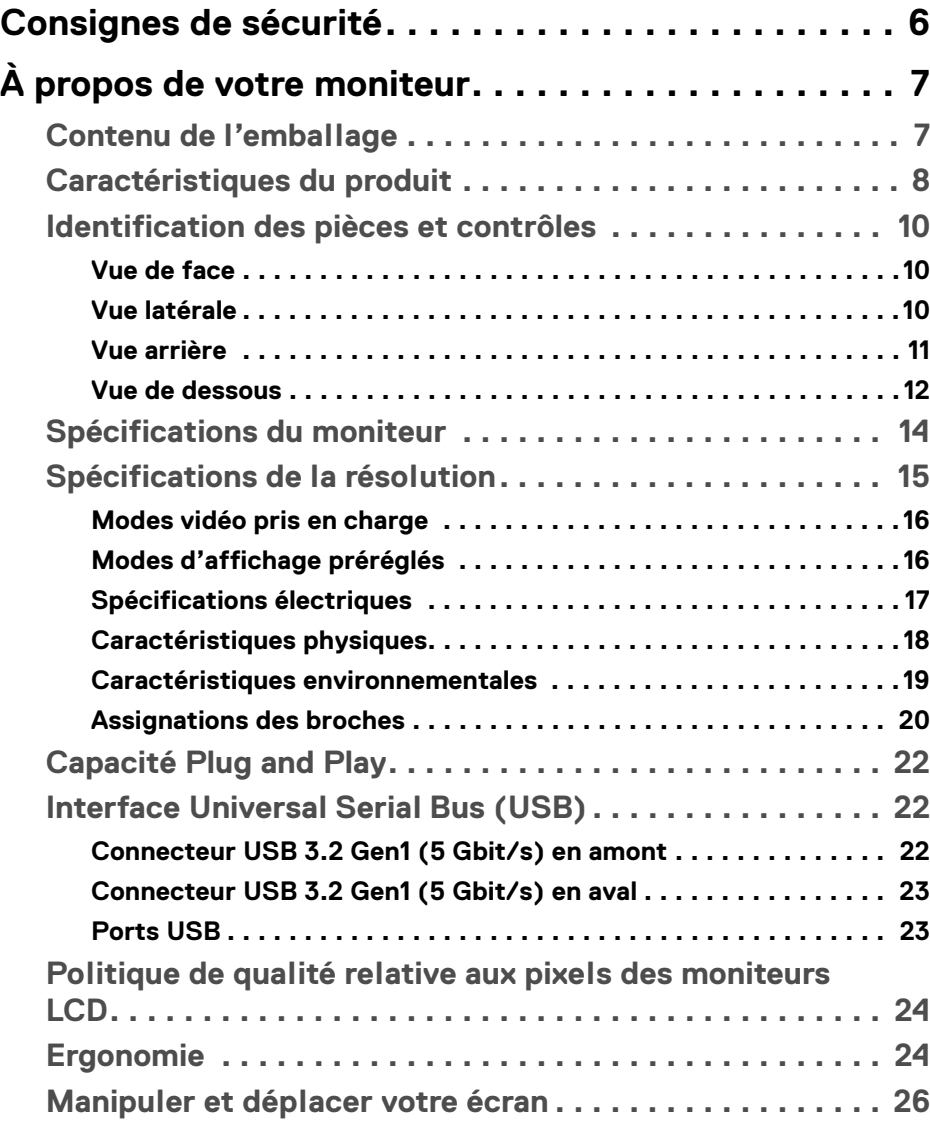

(dell

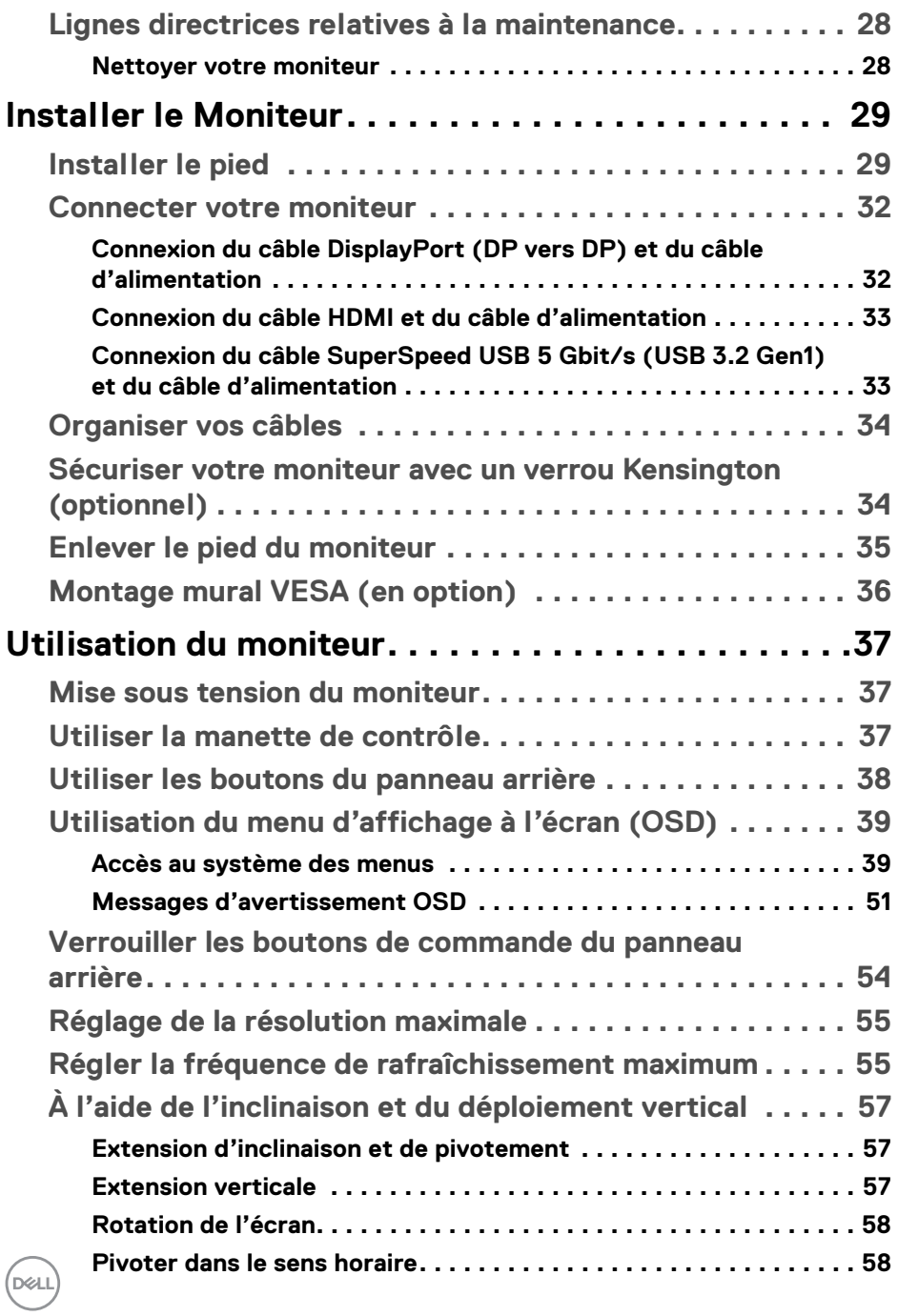

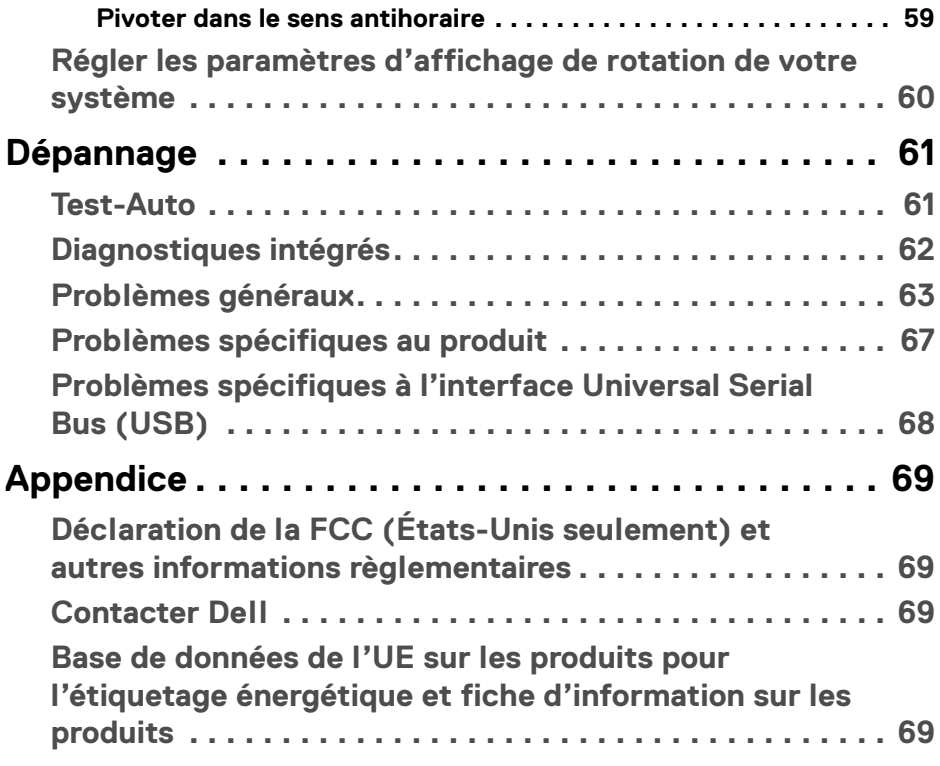

 $\left(\begin{smallmatrix} 0 & 0 \\ 0 & 0 \\ 0 & 0 \end{smallmatrix}\right)$ 

# <span id="page-5-0"></span>**Consignes de sécurité**

- **AVERTISSEMENT : L'utilisation de commandes, réglages ou procédures autres que spécifiés dans cette documentation peut causer l'exposition à un choc, à des risques électriques, et/ou à des risques mécaniques.**
	- Placez le moniteur sur une surface solide et manipulez-le avec soin. L'écran est fragile et peut être endommagé en cas de chute ou de choc violent.
	- Assurez-vous toujours que l'alimentation requise pour votre moniteur correspond à l'alimentation secteur dans la zone géographique où vous vous trouvez.
	- Maintenez le moniteur à température ambiante. Des conditions excessivement froides ou chaudes peuvent avoir un effet néfaste sur les cristaux liquides de l'écran.
	- Ne soumettez pas le moniteur à de fortes vibrations ou à des chocs importants. Par exemple, ne placez pas le moniteur à l'intérieur du coffre d'une voiture.
	- Débranchez le moniteur lorsqu'il ne sera pas utilisé pendant une période prolongée.
	- Pour éviter les chocs électriques, n'essayez pas de retirer de couvercle ou de toucher l'intérieur du moniteur.

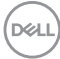

# <span id="page-6-0"></span>**À propos de votre moniteur**

# <span id="page-6-1"></span>**Contenu de l'emballage**

Votre moniteur est livré avec les éléments indiqués dans le tableau ci-dessous. En cas d'absence d'un composant, contactez Dell. Pour plus d'information, voir [Contacter Dell](#page-68-4).

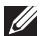

**REMARQUE : Certains éléments sont en option et peuvent ne pas être expédiés avec votre moniteur. Certaines fonctionnalités peuvent ne pas être disponibles dans certains pays.**

**REMARQUE : Si vous connectez un pied que vous avez acheté d'une autre source, suivez les instructions d'installation fournies avec le pied.** 

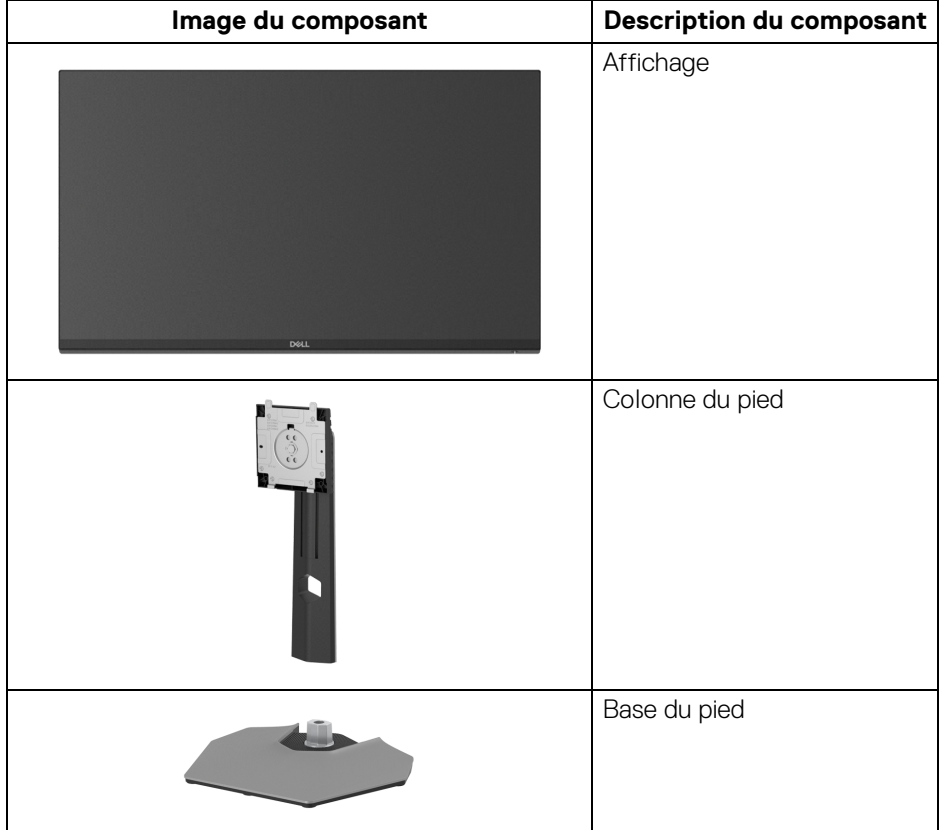

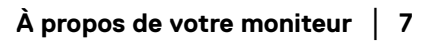

**DEL** 

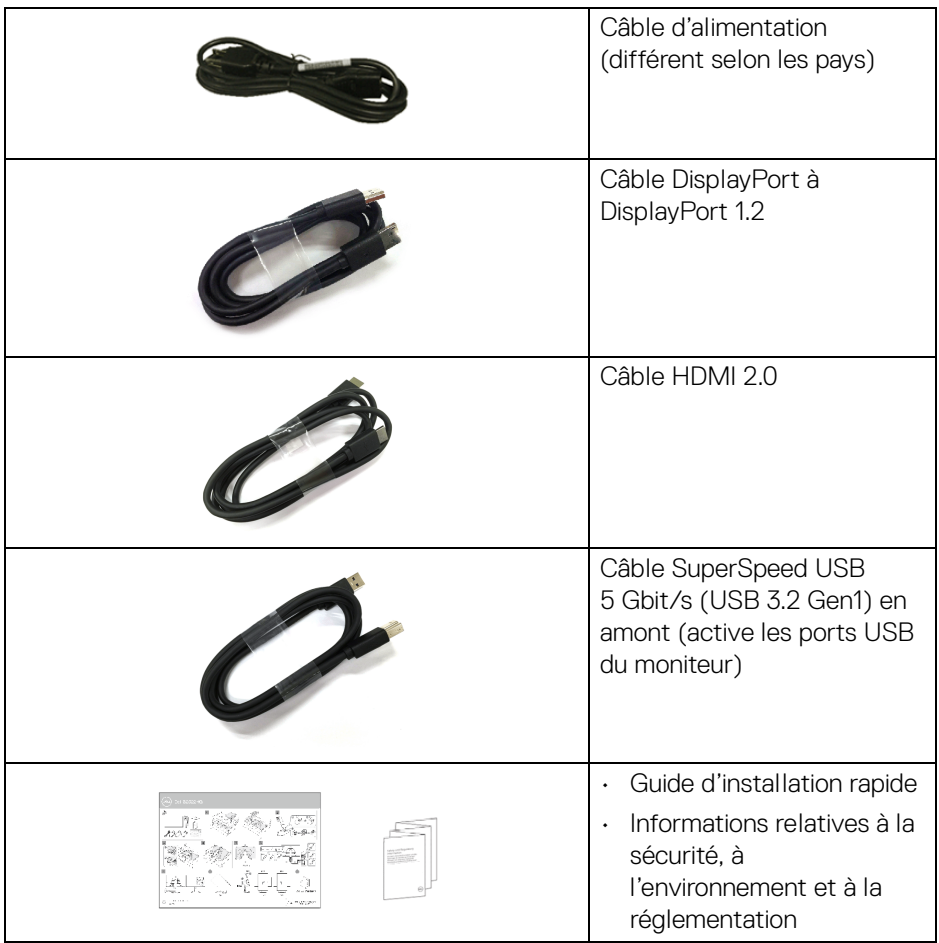

# <span id="page-7-0"></span>**Caractéristiques du produit**

Le moniteur **Dell S2522HG** a une matrice active, un transistor en couche mince (TFT), un affichage à cristaux liquides (ACL) et rétroéclairage à DÉL. Les principales caractéristiques du moniteur sont les suivantes :

- Zone visible de 62,20 cm (24,50 po) (mesurée en diagonale). Résolution de 1920 x 1080 (16:9), plus un support plein écran pour les résolutions plus faibles.
- NVIDIA<sup>®</sup> G-SYNC<sup>®</sup> Compatible Certification et AMD FreeSync™ Premium Technology minimisent les distorsions graphiques comme les sauts et les déchirures d'écran pour un jeu plus régulier et plus fluide.

DELL

- Prend en charge un taux de rafraîchissement élevé de 240 Hz et un temps de réponse rapide de 1 ms en mode **Extrême**\*
- Gamme de couleur de 99% sRGB
- Possibilités d'incliner, pivoter, ajuster la hauteur et faire pivoter le moniteur
- Connectivité numérique DisplayPort et HDMI
- Équipé avec un port SuperSpeed USB 5 Gbit/s (USB 3.2 Gen1) Type-B en amont, un port de charge SuperSpeed USB 5 Gbit/s (USB 3.2 Gen1) Type-A en aval, et trois ports SuperSpeed USB 5 Gbit/s (USB 3.2 Gen1) Type-A en aval.
- Activé avec la prise en charge du VRR sur les consoles de jeu.
- Une gamme de solutions de montage avec des orifices de fixation à écartement de 100 mm VESA™ (Video Electronics Standards Association) et pied amovible.
- Capacité Plug-and-play si votre système la prend en charge.
- Réglages de l'affichage de l'écran (OSD) pour une facilité de configuration et l'optimisation de l'écran.
- Des fonctions de jeu améliorées telles que **Minuterie**, **Fréq. images** et **Stabilisateur foncé** en plus des modes de jeu améliorés tels que **FPS**, **MOBA/RTS**, **SPORTS** ou **RPG**, et 3 modes de jeu supplémentaires pour personnaliser vos préférences.
- Verrouillage des boutons OSD et d'alimentation
- Orifice de verrouillage de sécurité
- Verrou du pied
- $\cdot$  < 0.3 W en mode veille
- Optimisez le confort des yeux avec un écran sans scintillement et la fonctionnalité **ComfortView** qui réduit l'émission de lumière bleue.
- **MISE EN GARDE : Les effets à long terme possibles de l'émission de lumière bleue du moniteur peuvent causer des dommages aux yeux, y compris la fatigue oculaire, la fatigue oculaire numérique, et ainsi de suite. La fonction ComfortView est conçue pour réduire la quantité de lumière bleue émise par le moniteur pour optimiser le confort de l'œil.**

\*1 ms est possible en mode **Extrême** pour réduire le flou de mouvement visible et une réactivité de l'image accrue. Cependant, cela peut introduire des artefacts visuels légers et perceptibles dans l'image. La configuration de chaque système et les besoins des joueurs étant différents, nous recommandons aux utilisateurs d'expérimenter les différents modes pour trouver le paramètre qui leur convient.

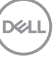

# <span id="page-9-0"></span>**Identification des pièces et contrôles**

# <span id="page-9-1"></span>**Vue de face**

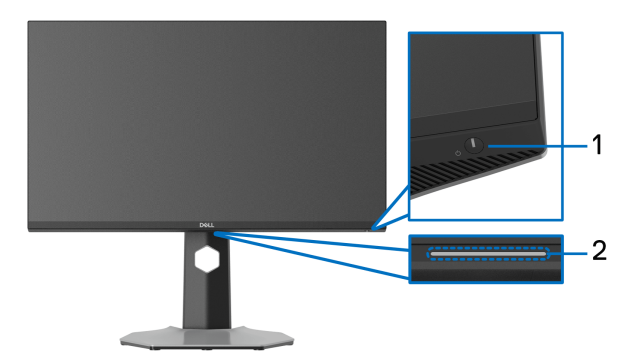

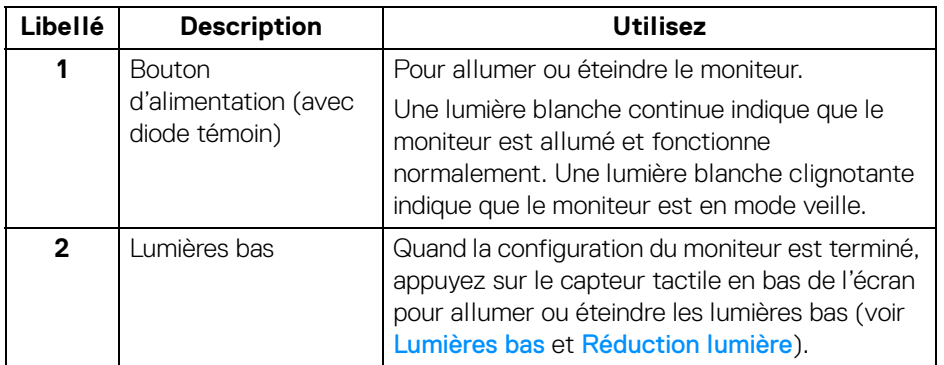

### <span id="page-9-3"></span><span id="page-9-2"></span>**Vue latérale**

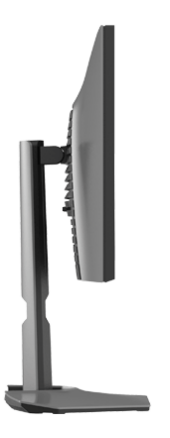

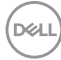

#### <span id="page-10-0"></span>**Vue arrière**

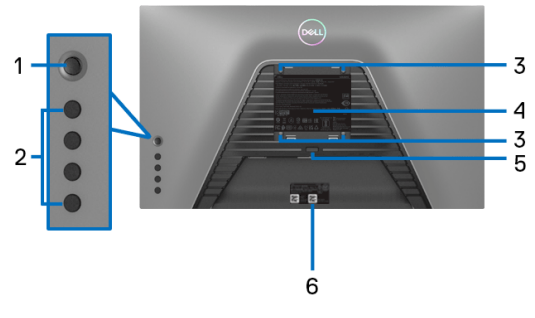

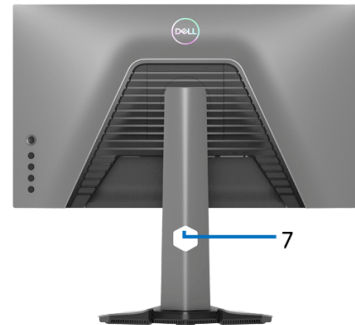

# **Vue arrière sans pied du moniteur Vue arrière avec pied du moniteur**

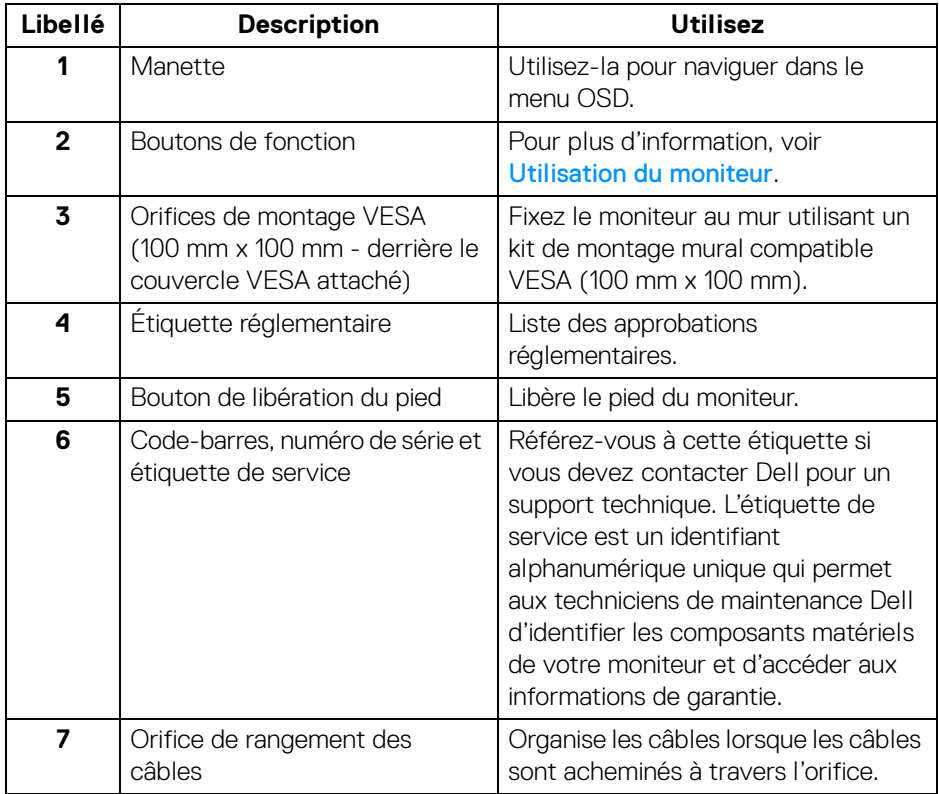

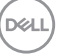

#### <span id="page-11-1"></span><span id="page-11-0"></span>**Vue de dessous**

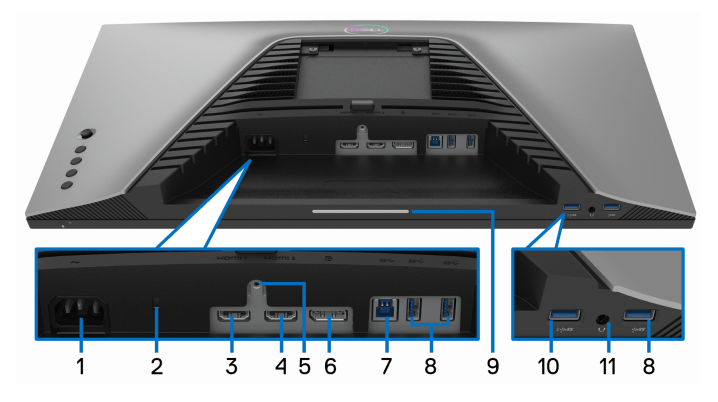

**Vue de dessous sans le pied du moniteur**

<span id="page-11-2"></span>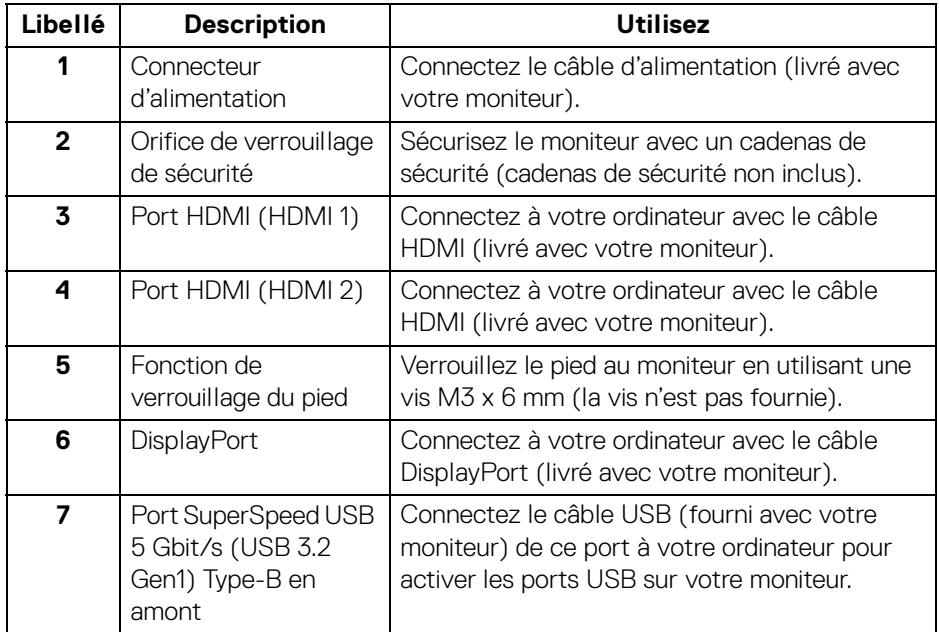

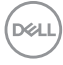

<span id="page-12-0"></span>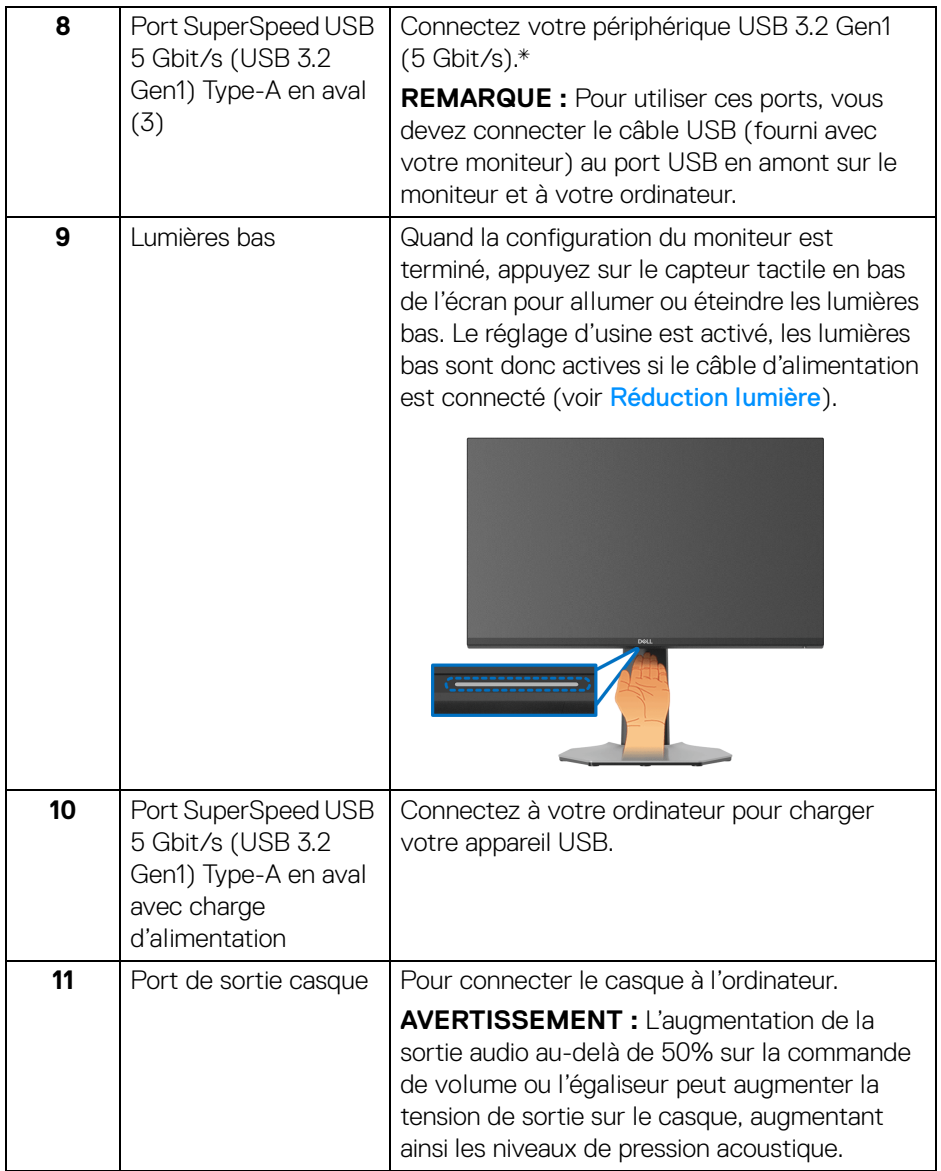

\*Pour éviter toute interférence de signal, lorsqu'un périphérique USB sans fil a été connecté à un port USB en aval, il est déconseillé de connecter un autre périphérique USB au port adjacent.

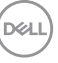

# <span id="page-13-1"></span><span id="page-13-0"></span>**Spécifications du moniteur**

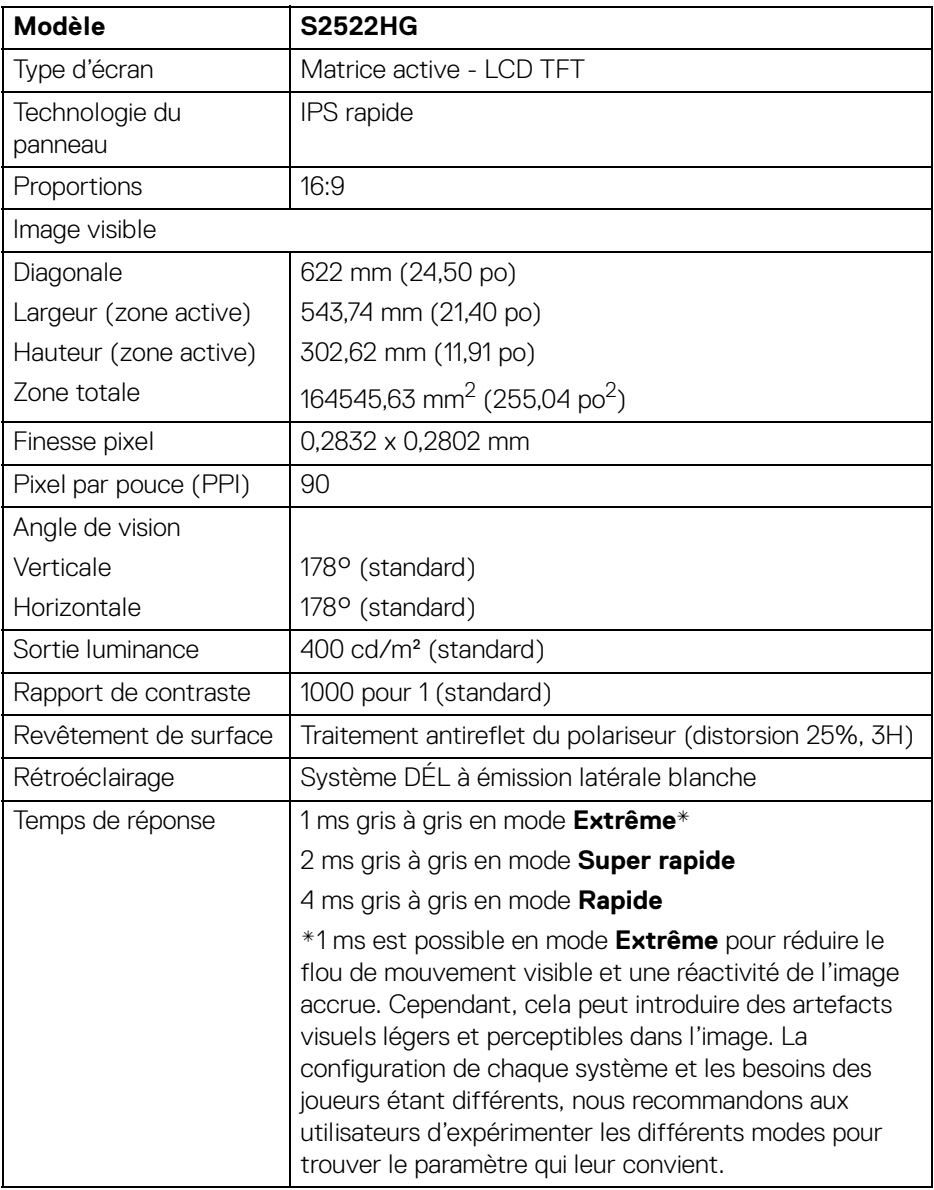

 $(\mathsf{D}\mathsf{ELL})$ 

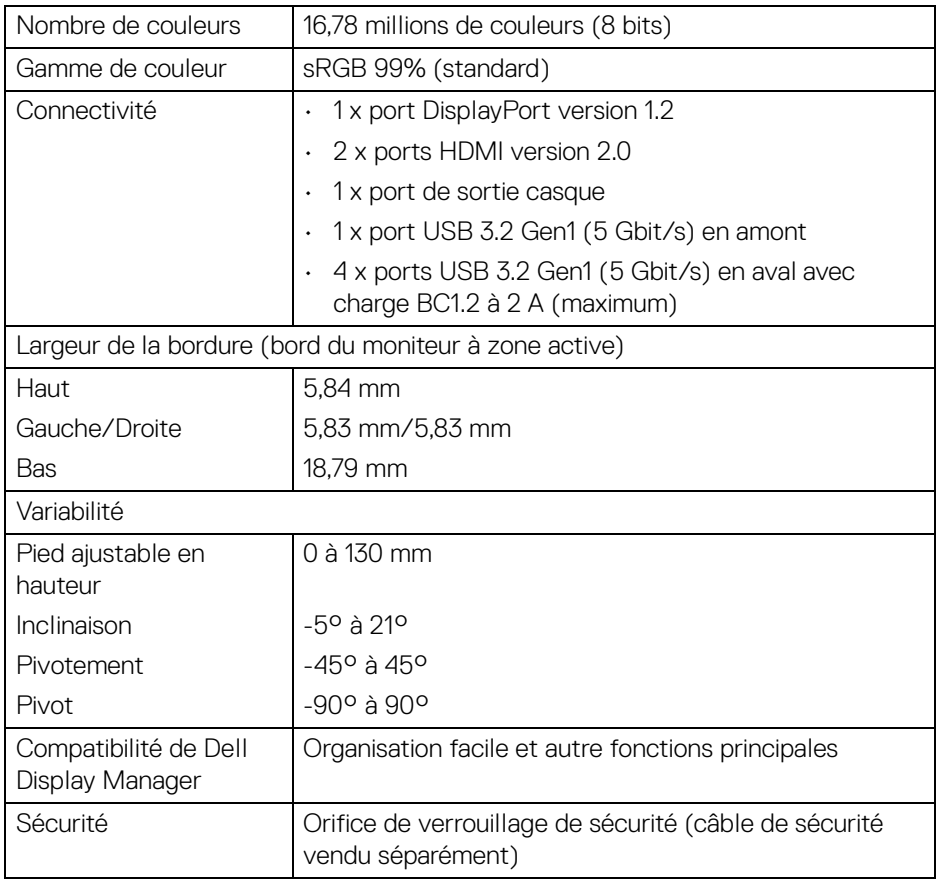

# <span id="page-14-0"></span>**Spécifications de la résolution**

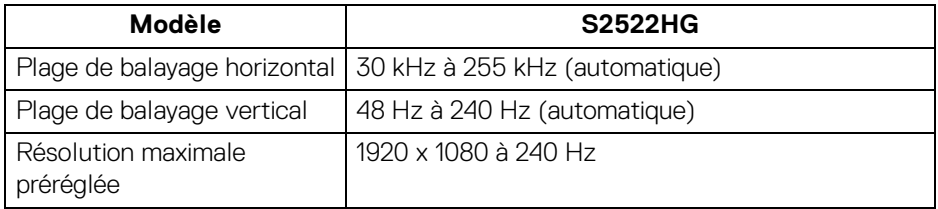

 $(\overline{DZL}$ 

# <span id="page-15-0"></span>**Modes vidéo pris en charge**

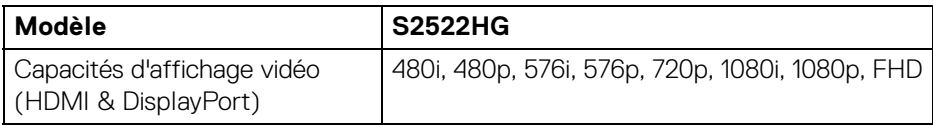

#### <span id="page-15-1"></span>**Modes d'affichage préréglés**

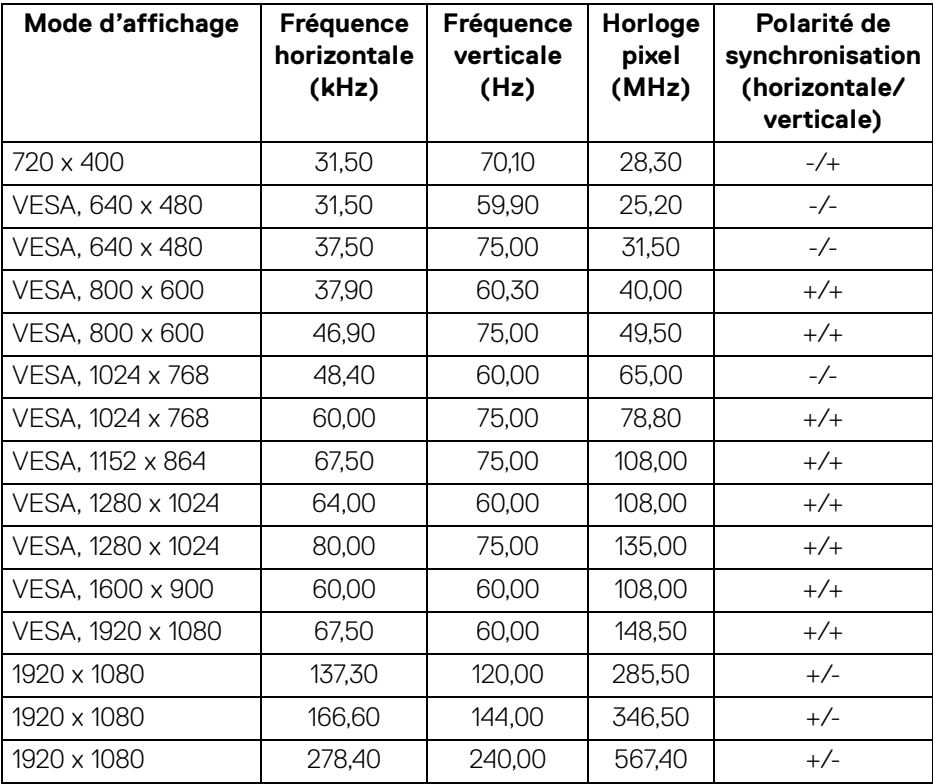

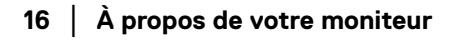

 $(\nabla)$ 

#### <span id="page-16-0"></span>**Spécifications électriques**

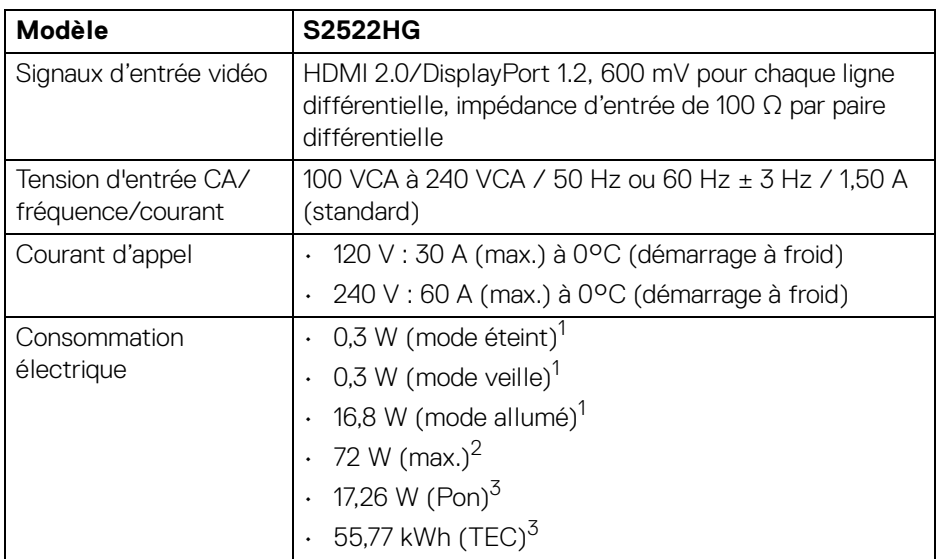

<sup>1</sup> Selon la définition dans UE 2019/2021 et UE 2019/2013.

 $2$  Réglage maximal de la luminosité et du contraste avec une charge de puissance maximale sur tous les ports USB.

 $3$  Pon : Consommation électrique du mode Activé mesurée en référence à la méthode de test Energy Star.

TEC : Consommation électrique totale en kWh mesurée en référence à la méthode de test Energy Star.

Ce document est uniquement informatif et reflète la performance en laboratoire. Votre produit peut fonctionner différemment, en fonction des logiciels, composants et périphériques que vous avez commandés et il n'y a aucune obligation de mettre à jour ces informations.

Par conséquent, le client ne doit pas compter sur cette information pour prendre des décisions au sujet des tolérances électriques ou autres. Aucune garantie quant à l'exactitude ou l'exhaustivité n'est exprimée ou impliquée.

DEL

# <span id="page-17-0"></span>**Caractéristiques physiques**

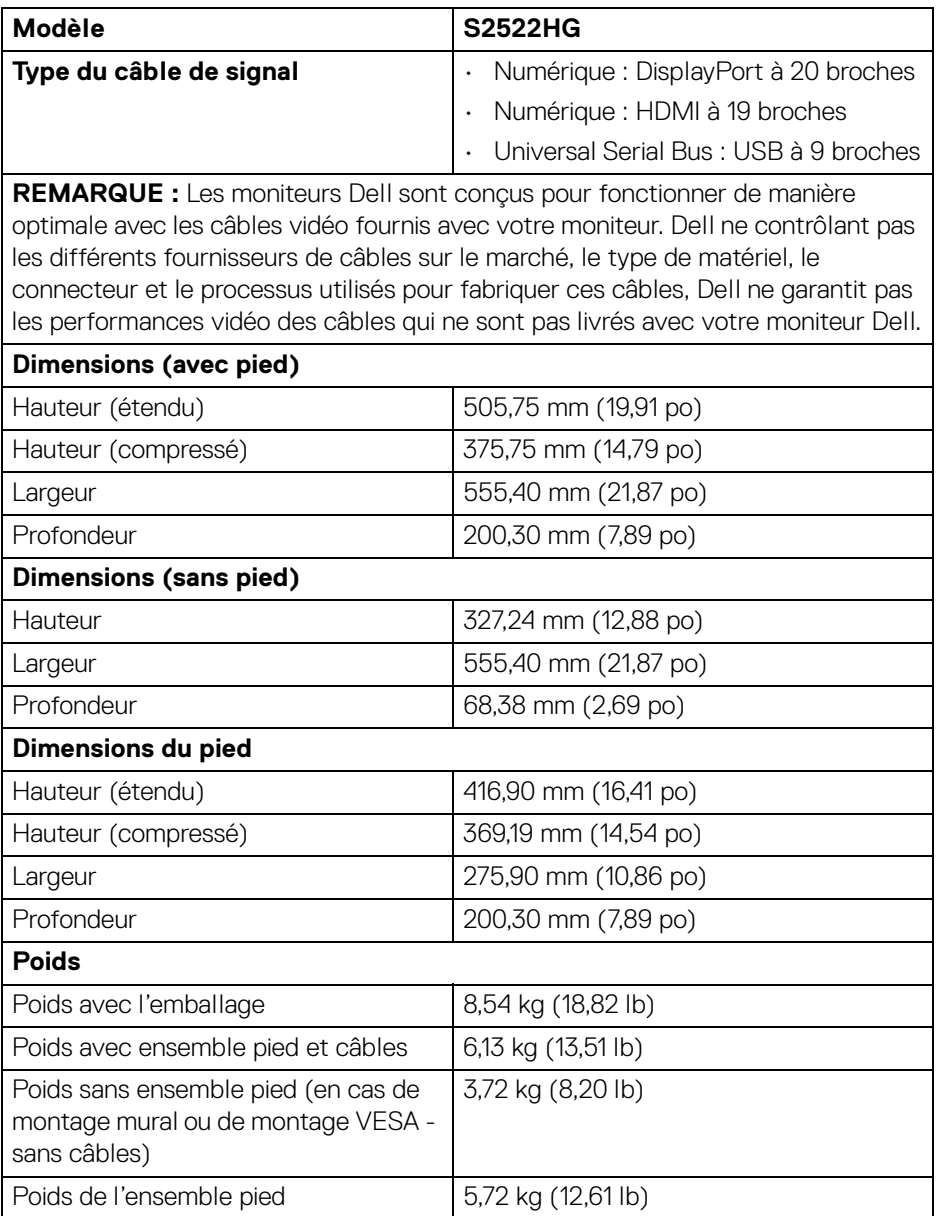

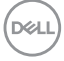

### <span id="page-18-0"></span>**Caractéristiques environnementales**

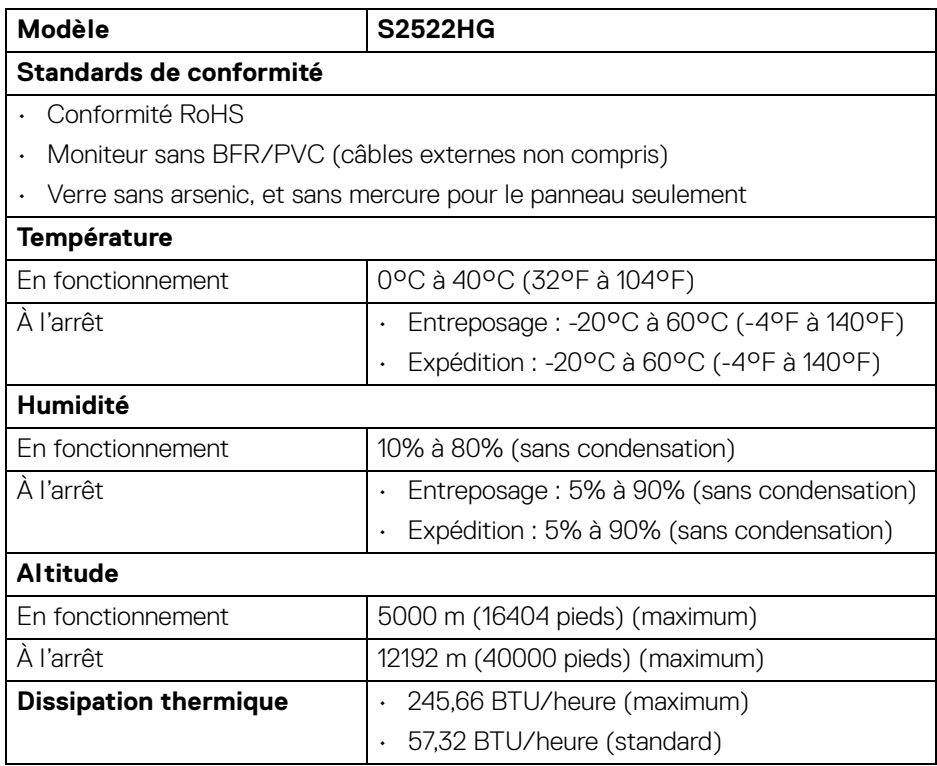

(dell

#### <span id="page-19-0"></span>**Assignations des broches**

# **Connecteur DisplayPort**

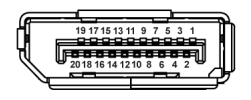

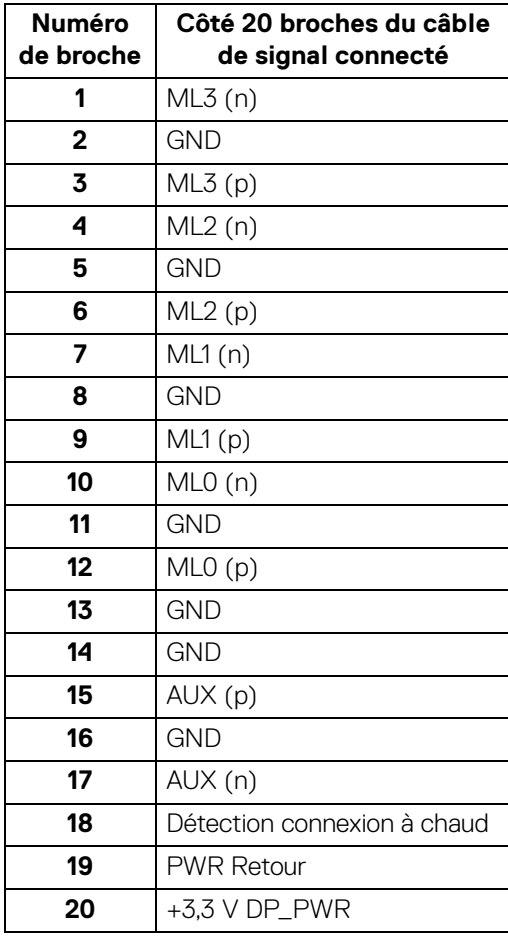

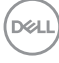

#### **Connecteur HDMI**

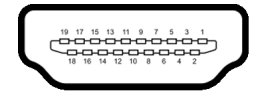

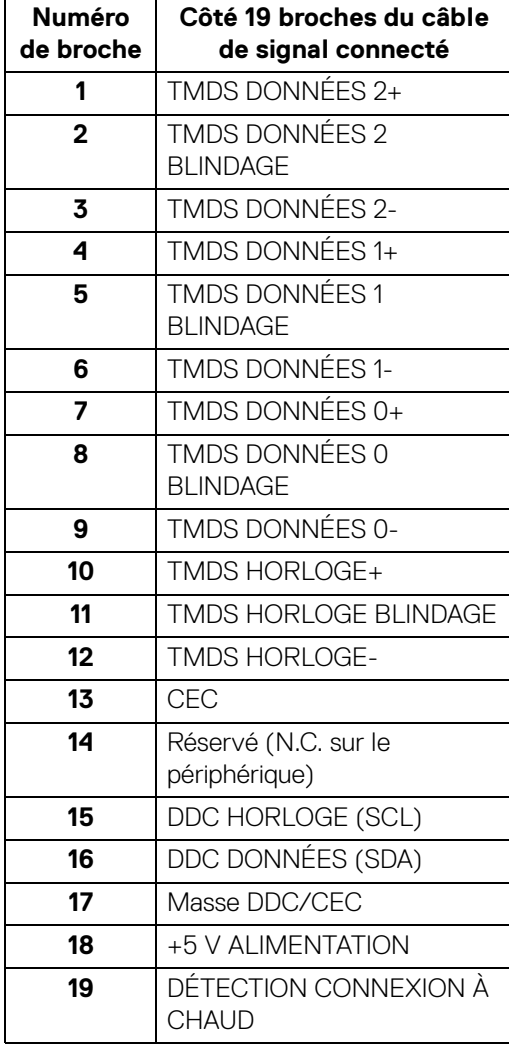

(dell

# <span id="page-21-0"></span>**Capacité Plug and Play**

Vous pouvez connecter le moniteur à n'importe système compatible Plug and Play. Le moniteur fournit automatiquement à l'ordinateur ses données d'identification de moniteur étendues (EDID) à l'aide des protocoles de canal de moniteur de données (DDC) pour que le système puisse se configurer automatiquement et optimiser les paramètres du moniteur. La plupart des installations de moniteurs sont automatiques, vous pouvez choisir différents réglages si vous le souhaitez. Pour plus d'informations sur la modification de réglages du moniteur, voir Utilisation du [moniteur](#page-36-3).

# <span id="page-21-1"></span>**Interface Universal Serial Bus (USB)**

Cette section vous donne des informations sur les ports USB qui sont disponibles sur le moniteur.

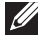

# **REMARQUE : Ce moniteur est compatible SuperSpeed USB 5 Gbit/s (USB 3.2 Gen1).**

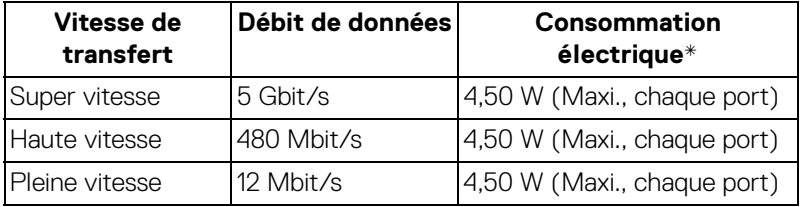

\*Jusqu'à 2 A sur port USB en aval (avec l'icône de batterie ) avec appareils compatibles à la version de charge de batterie ou appareils USB normaux.

# <span id="page-21-2"></span>**Connecteur USB 3.2 Gen1 (5 Gbit/s) en amont**

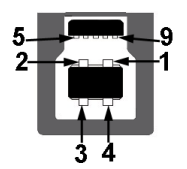

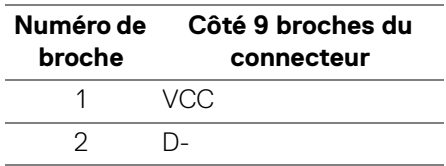

DØLI

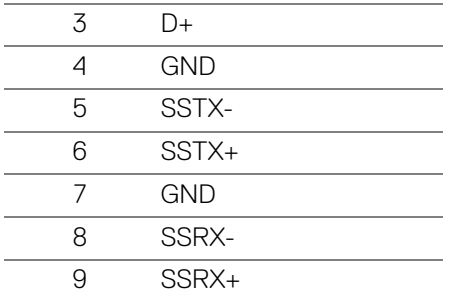

#### <span id="page-22-0"></span>**Connecteur USB 3.2 Gen1 (5 Gbit/s) en aval**

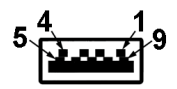

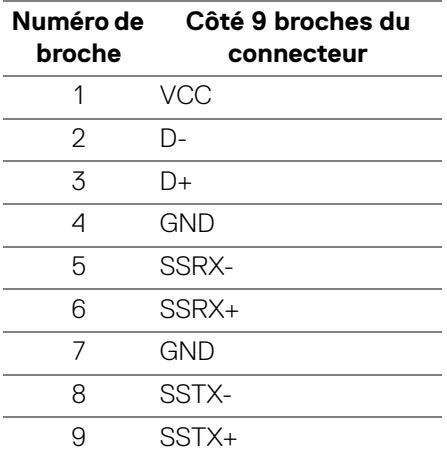

### <span id="page-22-1"></span>**Ports USB**

- 1 x en amont arrière
- 2 x en aval arrière
- $\cdot$  2 x en aval bas

Port de charge - le port avec l'icône sse n prend en charge la capacité de charge rapide jusqu'à 2 A si l'appareil est compatible BC1.2.

### **REMARQUE : La fonctionnalité SuperSpeed USB 5 Gbit/s (USB 3.2 Gen1) nécessite un ordinateur compatible SuperSpeed USB 5 Gbit/s (USB 3.2 Gen1).**

DELI

**REMARQUE : Les ports USB du moniteur fonctionnent uniquement lorsque le moniteur est en marche ou en mode veille. Si vous éteignez le moniteur et que vous le rallumez ensuite, les périphériques attachés peuvent prendre plusieurs secondes avant de reprendre une fonctionnalité normale.**

# <span id="page-23-0"></span>**Politique de qualité relative aux pixels des moniteurs LCD**

Pendant le processus de fabrication du moniteur LCD, il n'est pas inhabituel qu'un ou plusieurs pixels se figent dans un état fixe, ce qui est difficilement visible et n'affecte pas la qualité de l'affichage ni son utilisabilité. Pour plus d'informations sur la Qualité des moniteurs Dell et la Politique sur les pixels, voir [www.dell.com/](https://www.dell.com/pixelguidelines) [pixelguidelines](https://www.dell.com/pixelguidelines)

## <span id="page-23-2"></span><span id="page-23-1"></span>**Ergonomie**

- **AVERTISSEMENT : Une utilisation incorrecte ou prolongée du clavier peut entraîner des blessures.**
- **AVERTISSEMENT : Regarder l'écran du moniteur pendant de longues périodes peut entraîner une fatigue oculaire.**

Pour plus de confort et d'efficacité, respectez les directives suivantes lors de la configuration et de l'utilisation de votre poste de travail informatique :

- Positionnez votre ordinateur de sorte que le moniteur et le clavier soient directement devant vous lorsque vous travaillez. Des étagères spéciales sont disponibles dans le commerce pour vous aider à positionner correctement votre clavier.
- Pour réduire le risque de fatigue oculaire et de douleur au cou/bras/dos/ épaules lors de l'utilisation du moniteur pendant de longues périodes, nous vous conseillons de :
	- 1. Réglez la distance de l'écran entre 20 et 28 pouces (50 70 cm) de vos yeux.
	- 2. Clignez fréquemment pour humecter vos yeux ou mouillez vos yeux avec de l'eau après une utilisation prolongée du moniteur.
	- 3. Faire des pauses régulières et fréquentes pendant 20 minutes toutes les deux heures.
	- 4. Détourner le regard de votre moniteur et regarder un objet lointain à 20 pieds de distance pendant au moins 20 secondes pendant les pauses.
	- 5. Effectuer des étirements pour soulager la tension dans le cou, les bras, le dos et les épaules pendant les pauses.

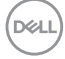

- Assurez-vous que l'écran du moniteur est au niveau des yeux ou légèrement plus bas lorsque vous êtes assis devant le moniteur.
- Ajustez l'inclinaison du moniteur, son contraste et les paramètres de luminosité.
- Ajustez l'éclairage ambiant autour de vous (comme les plafonniers, les lampes de bureau et les rideaux ou stores sur les fenêtres à proximité) pour minimiser les reflets et les reflets sur l'écran du moniteur.
- Utilisez une chaise qui offre un bon soutien au bas du dos.
- Gardez vos avant-bras horizontaux avec vos poignets dans une position neutre et confortable lorsque vous utilisez le clavier ou la souris.
- Laissez toujours de l'espace pour reposer vos mains lorsque vous utilisez le clavier ou la souris.
- Laissez vos bras reposer naturellement des deux côtés.
- Assurez-vous que vos pieds reposent à plat sur le sol.
- Lorsque vous êtes assis, assurez-vous que le poids de vos jambes repose sur vos pieds et non sur la partie avant de votre siège. Ajustez la hauteur de votre chaise ou utilisez un repose-pieds si nécessaire pour maintenir une bonne posture.
- Variez vos activités professionnelles. Essayez d'organiser votre travail de manière à ne pas avoir à vous asseoir et à travailler pendant de longues périodes. Essayez de vous lever et de vous promener à intervalles réguliers.
- Maintenez la zone sous votre bureau libre des obstructions et des câbles ou cordons d'alimentation qui peuvent gêner le confort des sièges ou présenter un risque de trébuchement.

DEL

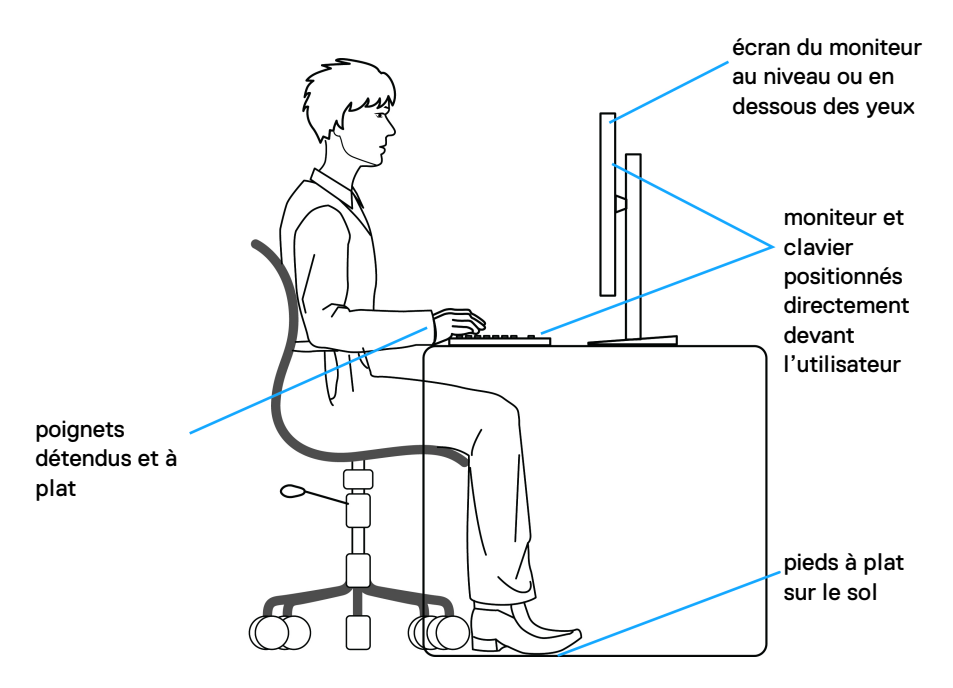

# <span id="page-25-0"></span>**Manipuler et déplacer votre écran**

Pour assurer que le moniteur est manipulé en toute sécurité lors de son levage ou de son déplacement, suivez les instructions ci-dessous :

- Avant de déplacer ou de soulever le moniteur, éteignez votre ordinateur et le moniteur.
- Déconnectez tous les câbles du moniteur.
- Placez le moniteur dans la boîte d'origine avec les matériaux d'emballage d'origine.
- Tenez fermement le bord inférieur et le côté du moniteur sans appliquer une pression excessive lors du levage ou du déplacement du moniteur.

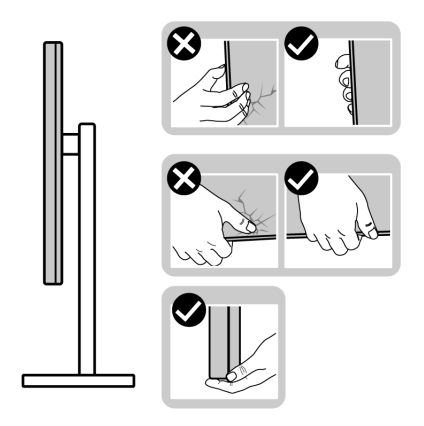

• Lorsque vous soulevez ou déplacez le moniteur, assurez-vous que l'écran est à votre opposé et n'appuyez pas sur la zone d'affichage pour éviter les rayures ou les dommages.

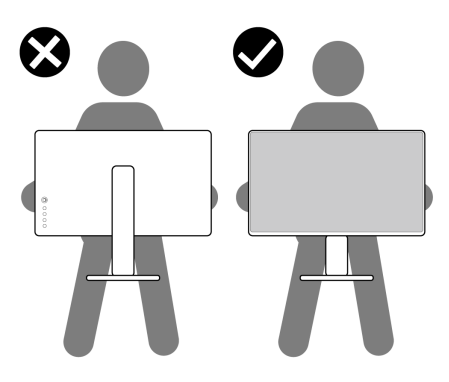

- Lors du transport du moniteur, évitez tout choc ou vibration soudain.
- Lorsque vous soulevez ou déplacez le moniteur, ne le retournez pas à l'envers en tenant la base du support ou la colonne du pied. Cela peut endommager accidentellement le moniteur ou provoquer des blessures.

DELI

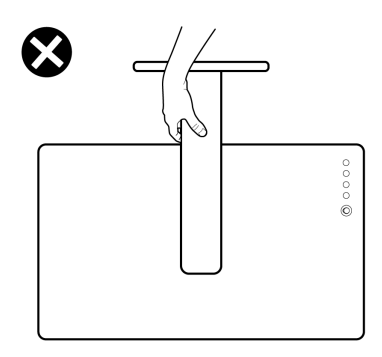

# <span id="page-27-0"></span>**Lignes directrices relatives à la maintenance**

#### <span id="page-27-1"></span>**Nettoyer votre moniteur**

**AVERTISSEMENT : Lisez et suivez les** [Consignes de sécurité](#page-68-5) **avant de nettoyer le moniteur.**

#### **MISE EN GARDE : Avant de nettoyer le moniteur, débranchez son câble d'alimentation de la prise murale.**

Pour les meilleures pratiques, suivez les instructions dans la liste ci-dessous pendant le déballage, le nettoyage ou la manipulation de votre moniteur :

- Pour nettoyer votre écran antistatique, humidifiez légèrement un chiffon doux et propre avec de l'eau. Si possible, utilisez un tissu de nettoyage spécial pour les écrans ou une solution adaptée au revêtement antistatique. Ne pas utiliser de produits à base de benzène, un diluant, de l'ammoniaque, des nettoyants abrasifs ou des produits à base d'air comprimé.
- Utilisez un chiffon légèrement humidifié et tiède pour nettoyer le moniteur. Évitez d'utiliser toutes sortes de détergents car certains peuvent laisser un film trouble sur le moniteur.
- Si vous remarquez la présence de poudres blanches lors du déballage de votre moniteur, éliminez-les à l'aide d'un chiffon.
- Manipulez votre moniteur avec soin car les plastiques de couleur foncée peuvent rayer et laisser des marques de rayures blanches plus facilement que les moniteurs de couleur claire.
- Pour aider à conserver la meilleure qualité d'image sur votre moniteur, utilisez un écran de veille qui change dynamiquement et éteignez votre moniteur lorsque vous ne l'utilisez pas.

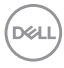

# <span id="page-28-0"></span>**Installer le Moniteur**

# <span id="page-28-1"></span>**Installer le pied**

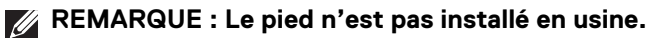

**REMARQUE : Les étapes suivantes sont spécifique à l'installation du pied livré avec votre moniteur. Si vous fixez un pied que vous avez acheté d'une autre source, suivez les instructions d'installation fournies avec le pied.**

Pour installer le pied du moniteur :

- **1.** Suivez les instructions sur les rabats du carton pour retirer le support du coussin qui le maintient.
- **2.** Retirez la base du pied et la colonne du pied du coussin de l'emballage.

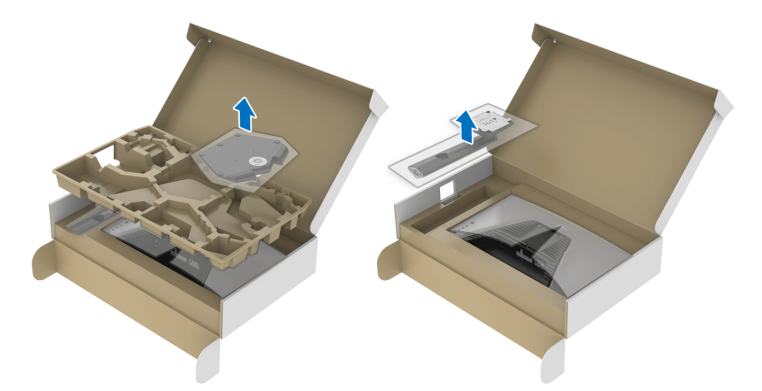

- **3.** Alignez et placez la colonne du pied sur la base du pied.
- **4.** Ouvrez la poignée de la vis située au bas de la base du pied et faites-la tourner dans le sens horaire pour fixer l'ensemble du pied.
- **5.** Fermez la poignée de la vis.

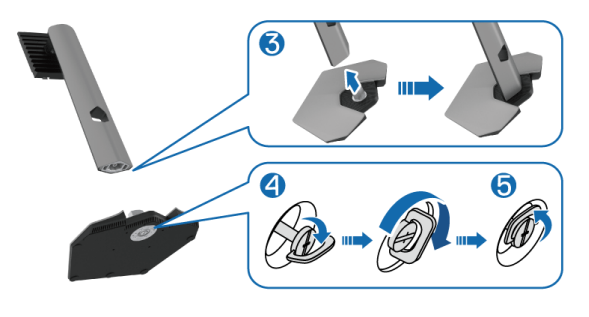

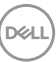

**6.** Ouvrez le couvercle de protection du moniteur pour accéder à la fente VESA du moniteur.

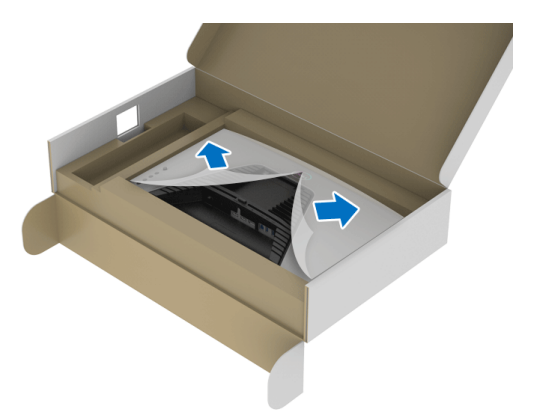

- **REMARQUE : Avant de fixer l'ensemble du pied à l'écran, assurez-vous que le rabat de la plaque avant est ouvert pour laisser de la place pour le montage.**
	- **7.** Insérez les onglets de la colonne du pied dans les fentes du capot arrière de l'écran et abaissez l'ensemble du pied pour l'enclencher en place.

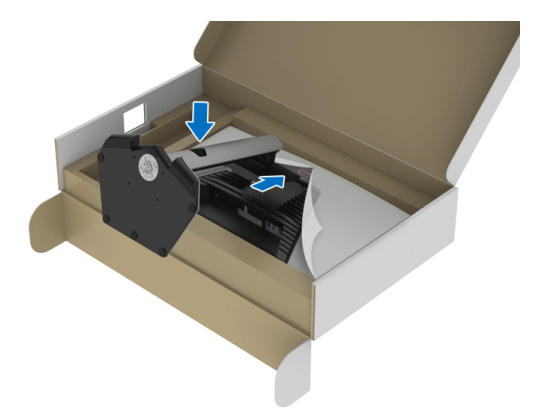

DELI

**8.** Tenez la colonne du pied et soulevez le moniteur avec précaution, puis placezle sur une surface plane.

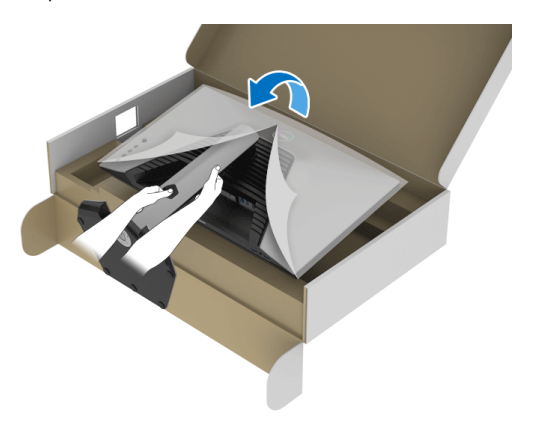

**REMARQUE : Tenez fermement la colonne du pied lorsque vous soulevez le moniteur pour éviter tout dommage accidentel.**

**9.** Soulevez le couvercle de protection du moniteur.

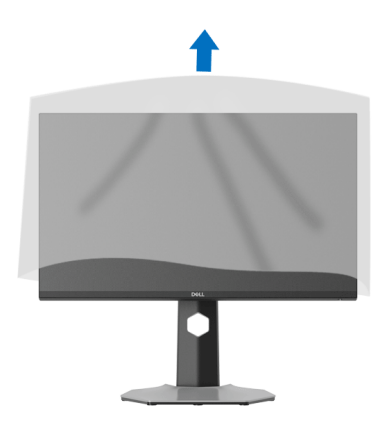

**D**<sup></sup>

### <span id="page-31-0"></span>**Connecter votre moniteur**

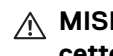

- **MISE EN GARDE : Avant de débuter quelque procédure que ce soit de cette section, suivez les** [Consignes de sécurité](#page-68-5)**.**
- **REMARQUE : Les moniteurs Dell sont conçus pour fonctionner de manière optimale avec les câbles fournis par Dell. Dell ne garantit pas la qualité vidéo ni les performances si des câbles autres que ceux fournis par Dell sont utilisés.**
- **REMARQUE : Faites passer les câbles par l'orifice de gestion des câbles avant de les connecter.**
- **REMARQUE : Ne connectez pas tous les câbles à l'ordinateur en même**   $\mathscr{M}$ **temps.**
- **REMARQUE : Les images sont à des seules fins d'illustration. L'aspect de l'ordinateur peut varier.**

Pour connecter votre moniteur sur l'ordinateur :

- **1.** Éteignez votre ordinateur et débranchez son câble d'alimentation.
- **2.** Connectez le câble DisplayPort ou HDMI entre votre moniteur et votre ordinateur.

#### <span id="page-31-1"></span>**Connexion du câble DisplayPort (DP vers DP) et du câble d'alimentation**

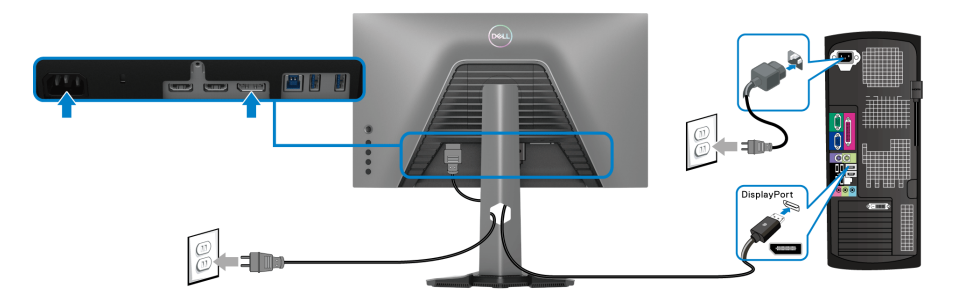

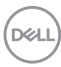

#### <span id="page-32-0"></span>**Connexion du câble HDMI et du câble d'alimentation**

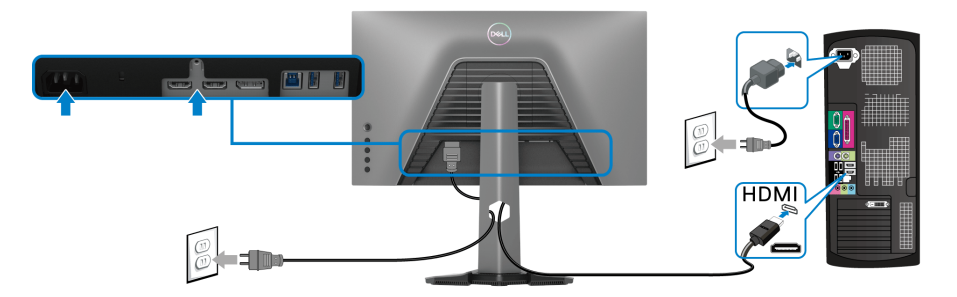

#### <span id="page-32-1"></span>**Connexion du câble SuperSpeed USB 5 Gbit/s (USB 3.2 Gen1) et du câble d'alimentation**

Après avoir terminé le branchement du câble DisplayPort/HDMI, suivez la procédure ci-dessous pour brancher le câble USB sur l'ordinateur et terminer la configuration du moniteur :

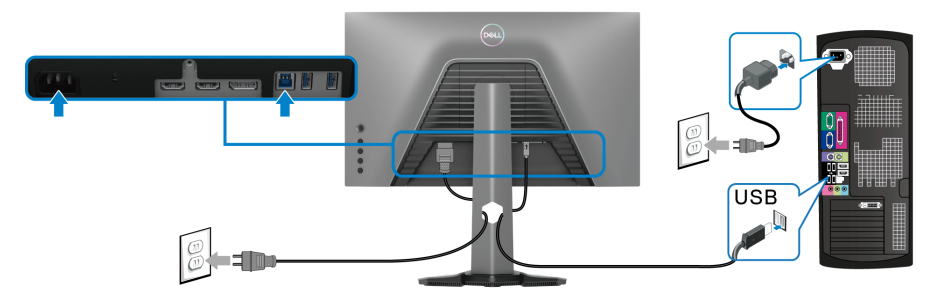

- **1.** Connectez le port USB 3.2 Gen1 en amont (câble fourni) à un port USB 3.2 Gen1 sur votre ordinateur (voir [Vue de dessous](#page-11-1) pour des détails).
- **2.** Connectez les périphériques USB 3.2 Gen1 aux ports USB 3.2 Gen1 en aval du moniteur.
- **3.** Branchez les câbles d'alimentation pour votre ordinateur et pour le moniteur sur une prise secteur proche.

### **REMARQUE : Utilisez le porte-câble sur le support du moniteur pour organiser les câbles.**

**4.** Allumez le moniteur et l'ordinateur.

Si votre moniteur affiche une image, l'installation est terminée. Si aucune image ne s'affiche, voir [Problèmes généraux](#page-62-1).

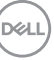

# <span id="page-33-0"></span>**Organiser vos câbles**

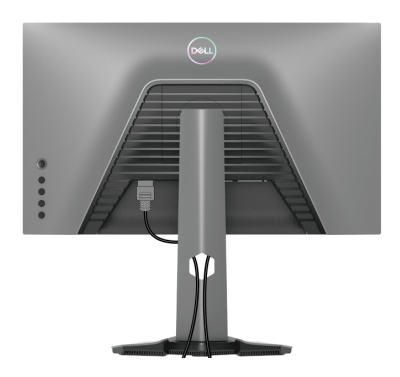

Après avoir branché tous les câbles nécessaires sur votre écran et votre ordinateur, (voir [Connecter votre moniteur](#page-31-0) pour réaliser le raccordement des câbles), utilisez la rainure de gestion des câbles pour aménager soigneusement tous les câbles comme illustré ci-dessus.

# <span id="page-33-1"></span>**Sécuriser votre moniteur avec un verrou Kensington (optionnel)**

Le verrou de sécurité se trouve au-dessous du moniteur (voir Orifice de [verrouillage de sécurité](#page-11-2)).

Pour plus d'informations sur l'utilisation du verrou Kensington (vendu séparément), consultez la documentation fournie avec le verrou.

Sécurisez votre moniteur à une table avec le verrou de sécurité Kensington.

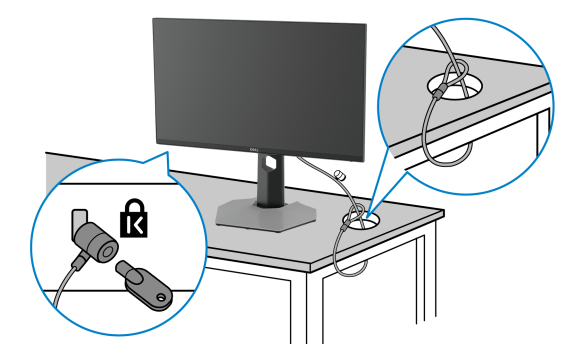

**REMARQUE : L'image est à des seules fins d'illustration. L'aspect du verrou peut varier.**

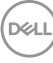

# <span id="page-34-0"></span>**Enlever le pied du moniteur**

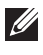

**REMARQUE : Pour éviter les rayures sur l'écran LCD en enlevant le pied, assurez-vous que le moniteur est placé sur une surface nette.**

**REMARQUE : Les étapes suivantes sont spécifique au retrait du pied livré avec votre moniteur. Si vous retirez un pied que vous avez acheté d'une autre source, suivez les instructions d'installation fournies avec le pied.**

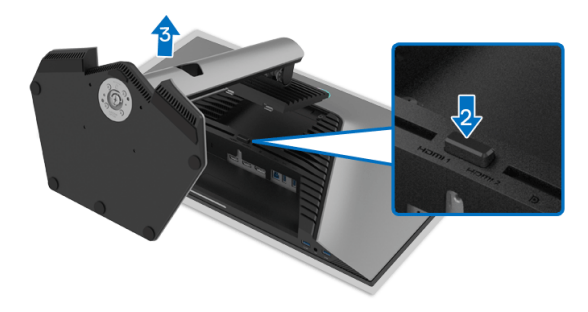

Pour enlever le pied :

- **1.** Placez le moniteur sur un chiffon mou ou un coussin.
- **2.** Appuyez sur le bouton de dégagement du pied et maintenez-le enfoncé.
- **3.** Soulevez le pied et retirez-le du moniteur.

DØL

# <span id="page-35-0"></span>**Montage mural VESA (en option)**

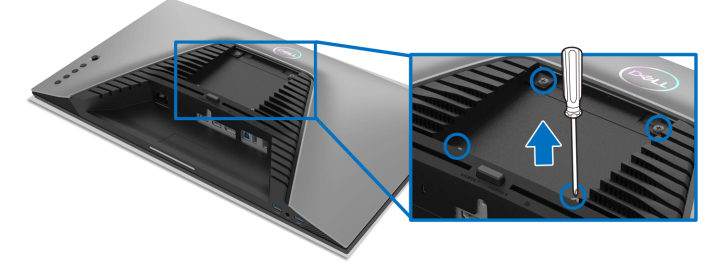

(Dimensions de vis : M4 x 10 mm).

Consultez les instructions accompagnant le kit de montage mural compatible VESA.

- **1.** Poser le panneau du moniteur sur un chiffon doux ou un coussin sur une table à la fois bien plate et stable.
- **2.** Enlevez le pied du moniteur (voir [Enlever le pied du moniteur](#page-34-0)).
- **3.** À l'aide d'un tournevis cruciforme, enlever les quatre vis de fixation du couvercle en plastique.
- **4.** Monter la patte de fixation du kit de montage mural sur le moniteur.
- **5.** Montez le moniteur sur le mur. Pour plus d'informations, voir la documentation fournie avec le kit de montage mural.
- **REMARQUE : À utiliser uniquement avec une patte de montage mural conforme à la norme UL ou CSA ou GS Listed disposant d'une capacité de charge minimale de 14,88 kg.**

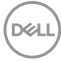

# <span id="page-36-3"></span><span id="page-36-0"></span>**Utilisation du moniteur**

# <span id="page-36-1"></span>**Mise sous tension du moniteur**

Appuyez le bouton d'alimentation pour allumer le moniteur.

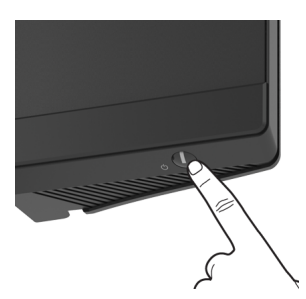

# <span id="page-36-2"></span>**Utiliser la manette de contrôle**

Utilisez la manette de contrôle à l'arrière du moniteur pour effectuer les ajustements au menu OSD.

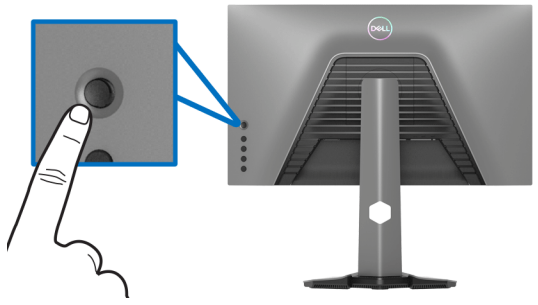

- **1.** Appuyez sur le bouton de la manette pour lancer le menu principal OSD.
- **2.** Déplacez la manette vers le haut/bas et la gauche/droite pour basculer entre les options.
- **3.** Appuyez à nouveau sur le bouton de la manette pour confirmer les réglages et quitter.

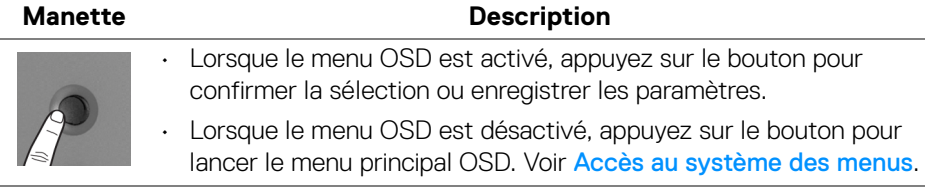

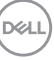

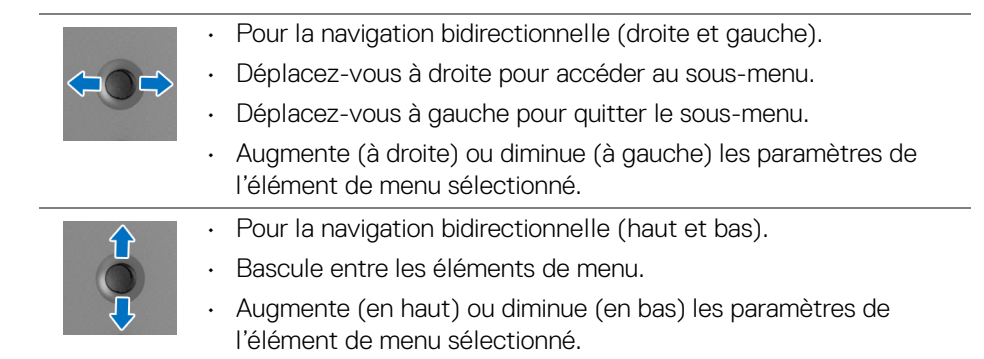

# <span id="page-37-0"></span>**Utiliser les boutons du panneau arrière**

Utilisez les boutons de commande à l'arrière du moniteur pour accéder au menu OSD et aux touches de raccourci.

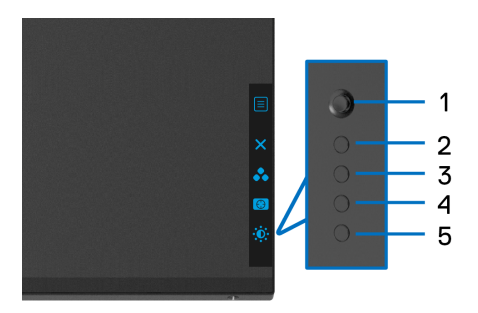

Le tableau suivant décrit les boutons du panneau arrière :

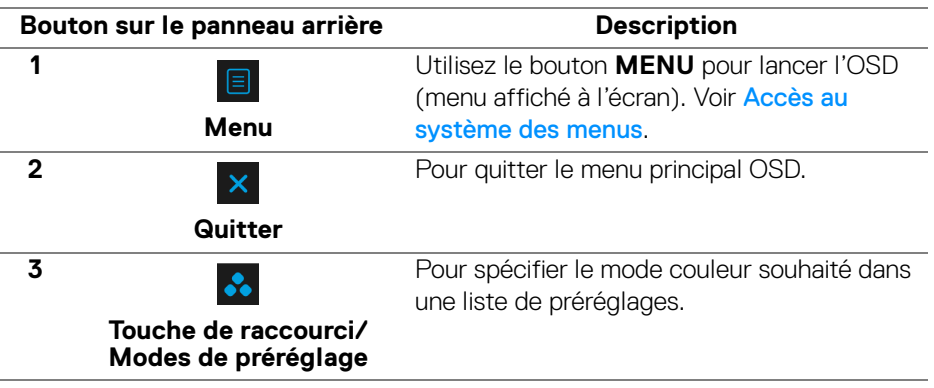

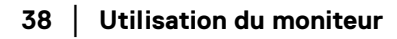

DØLI

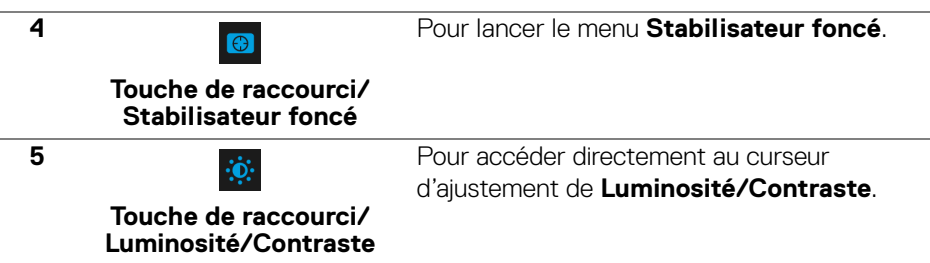

Lorsque vous appuyez sur l'un de ces boutons (à l'exclusion du bouton de la manette), la barre d'état de l'OSD apparaît pour vous informer des paramètres actuels de certaines fonctions OSD.

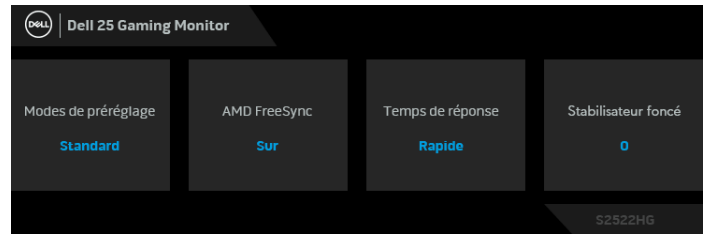

# <span id="page-38-0"></span>**Utilisation du menu d'affichage à l'écran (OSD)**

#### <span id="page-38-1"></span>**Accès au système des menus**

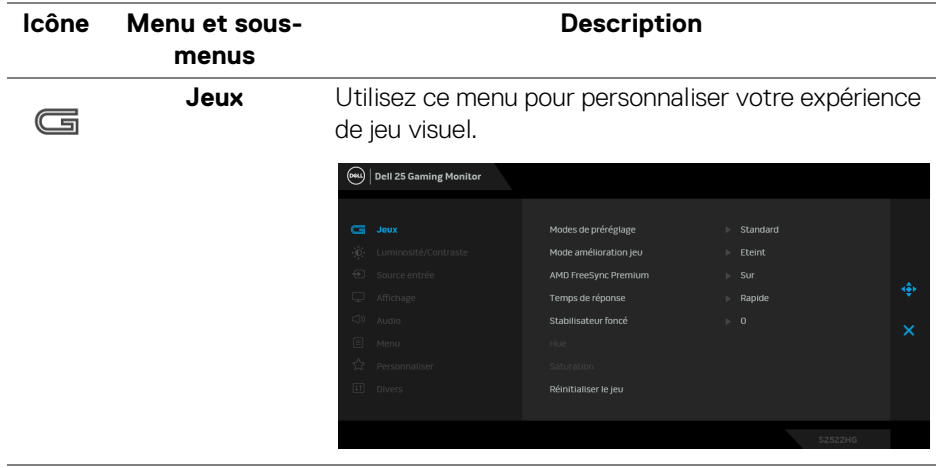

DELI

#### **Modes de préréglage**

Permet de choisir parmi différents modes de couleurs préréglés.

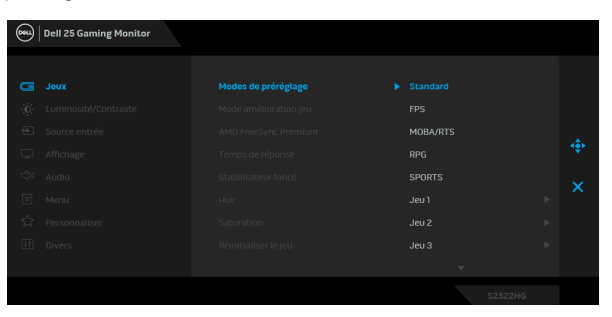

- **Standard** : Charge les réglages par défaut du moniteur. C'est le mode de préréglage par défaut.
- **FPS** : Charge les paramètres de couleur idéaux pour les jeux de tir subjectif (FPS).
- **MOBA/RTS** : Charge les paramètres de couleur idéaux pour les jeux d'arène de bataille en ligne multijoueur (MOBA) et de Stratégie en temps-réel (RTS).
- **RPG** : Charge les paramètres de couleur idéaux pour les jeux de rôle (RPG).
- **SPORTS** : Charge les paramètres de couleur idéaux pour les jeux de sports.
- **Jeu 1**/**Jeu 2**/**Jeu 3** : Permet de personnaliser les paramètres de couleur, **Temps de réponse** et **Stabilisateur foncé** pour vos besoins de jeu.
- **ComfortView** : Diminue le niveau de la lumière bleue émise par l'écran pour rendre la visualisation plus confortable pour vos yeux.

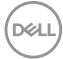

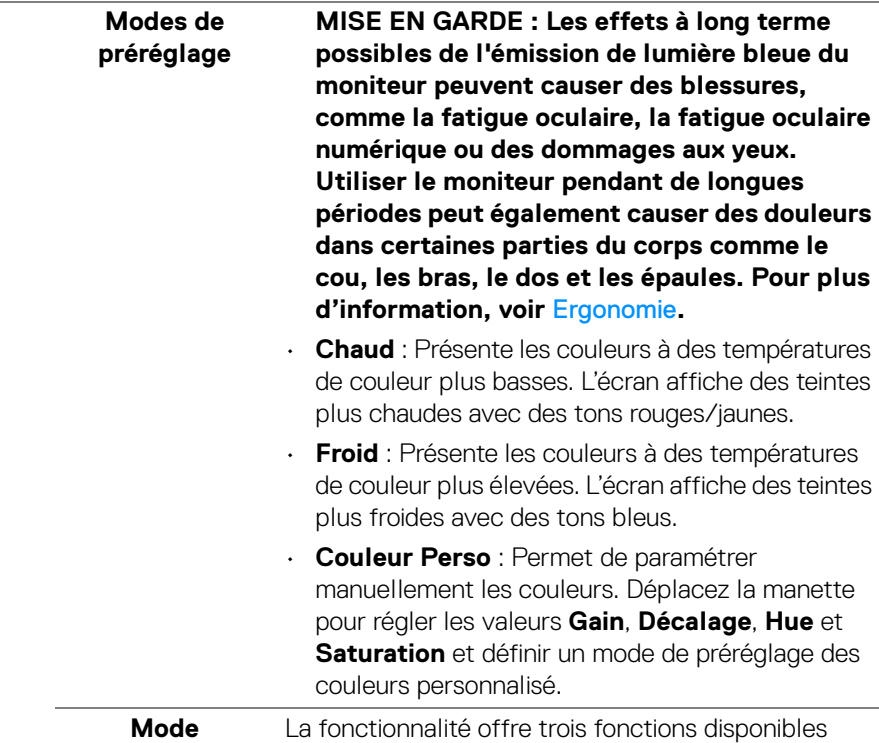

**amélioration jeu** pour améliorer votre expérience de jeu. a fonctionnalité offre trois fonctions disponibles

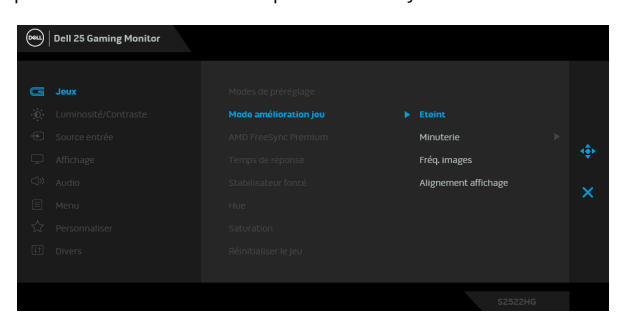

#### • **Eteint**

Sélectionnez **Eteint** pour désactiver les fonctions sous **Mode amélioration jeu**.

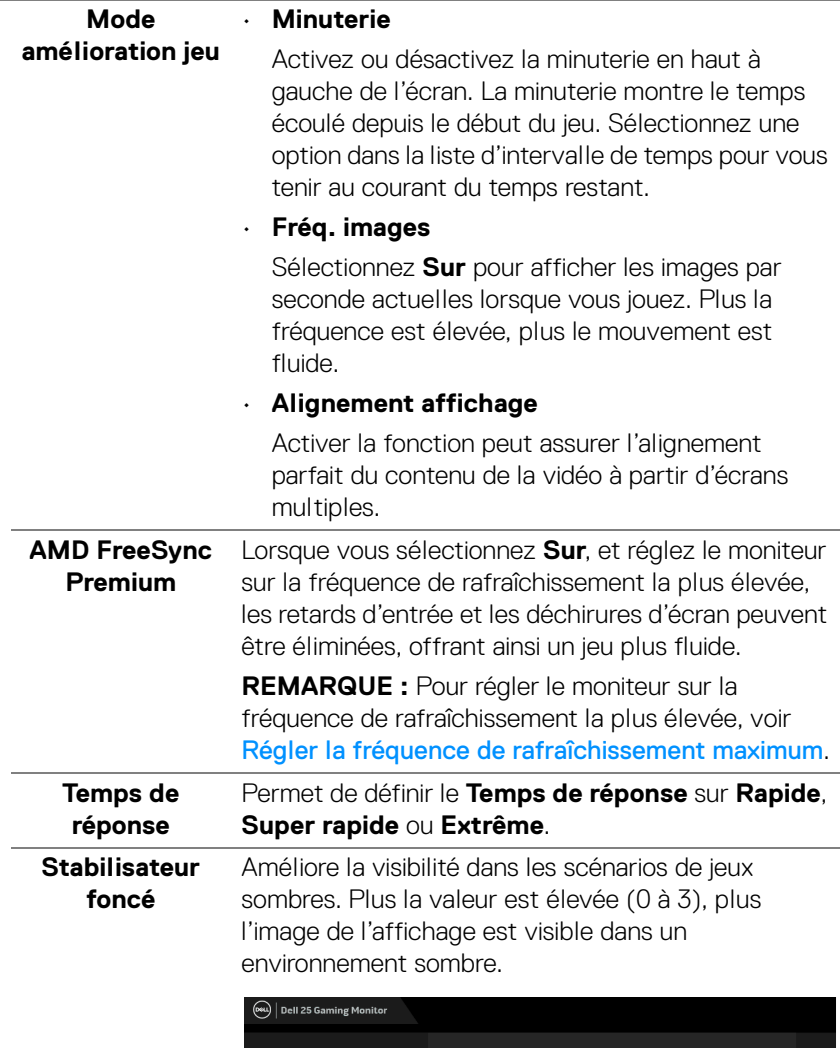

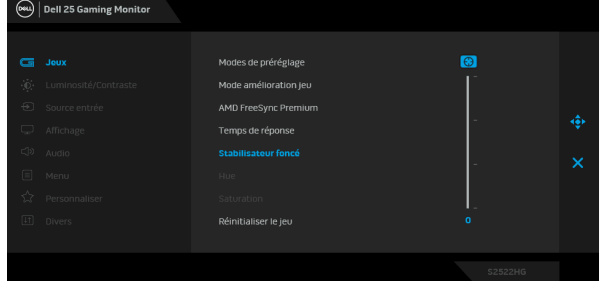

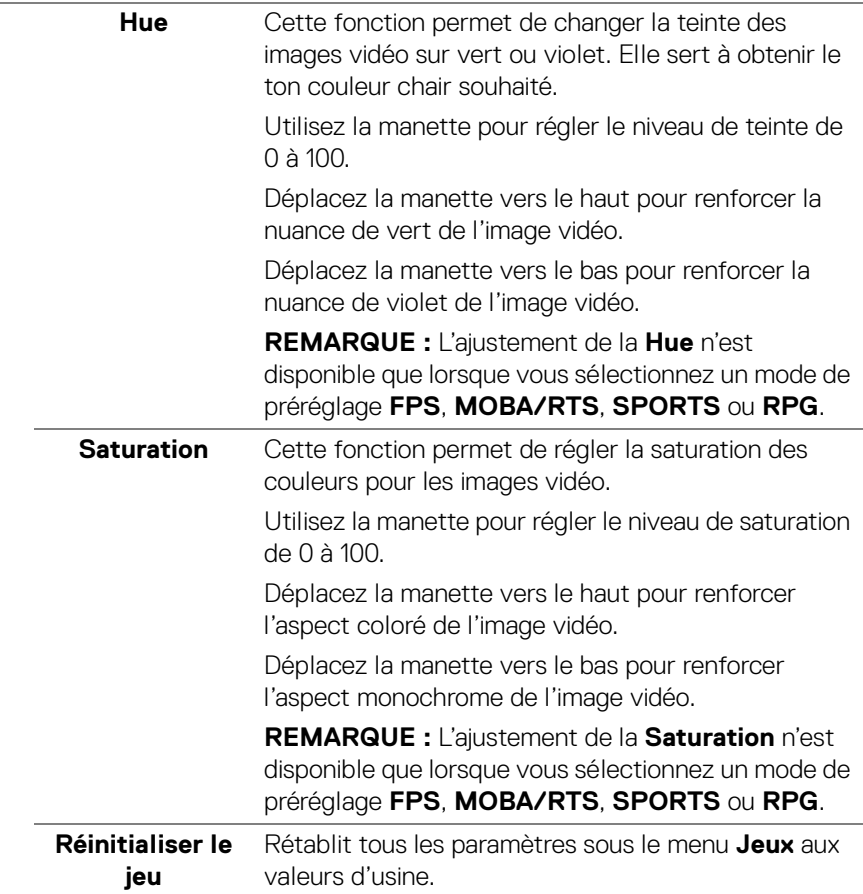

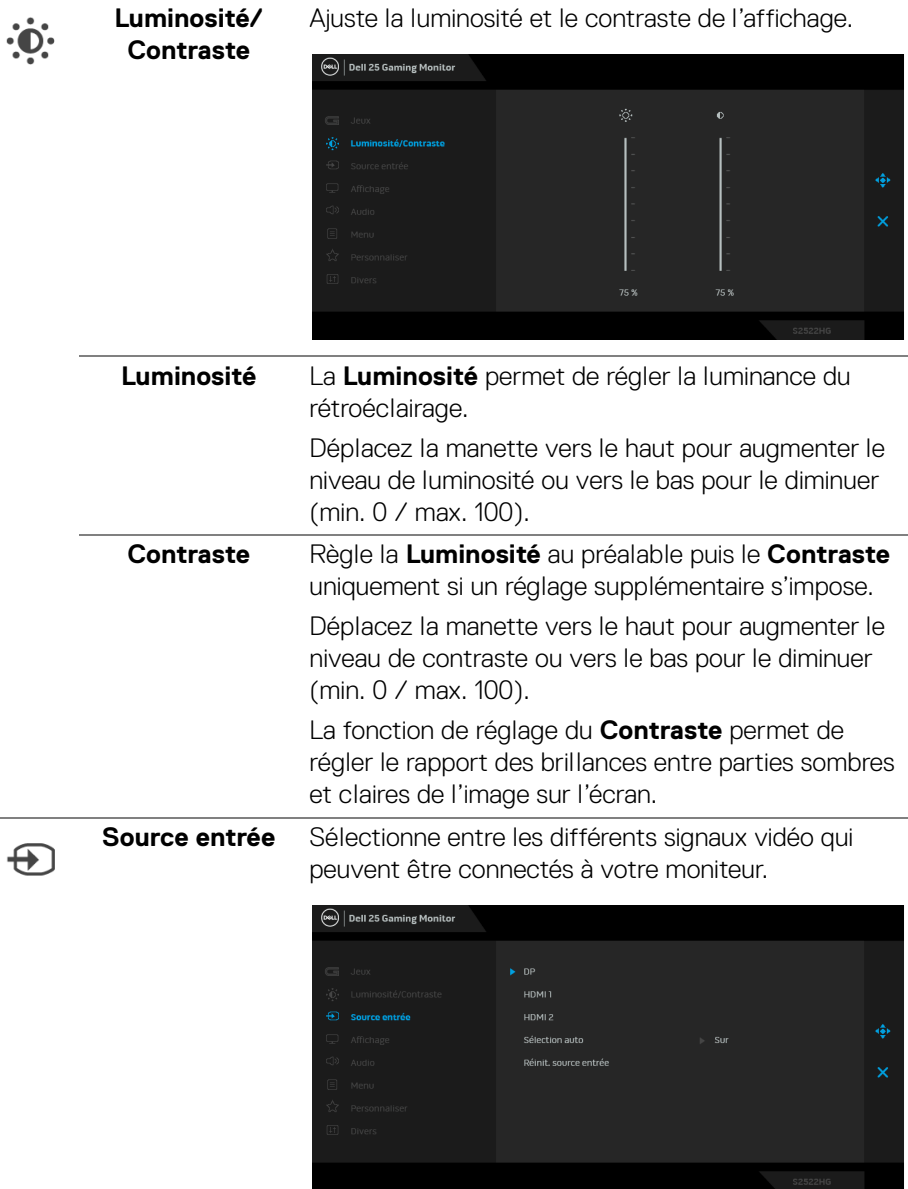

<span id="page-43-0"></span>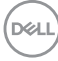

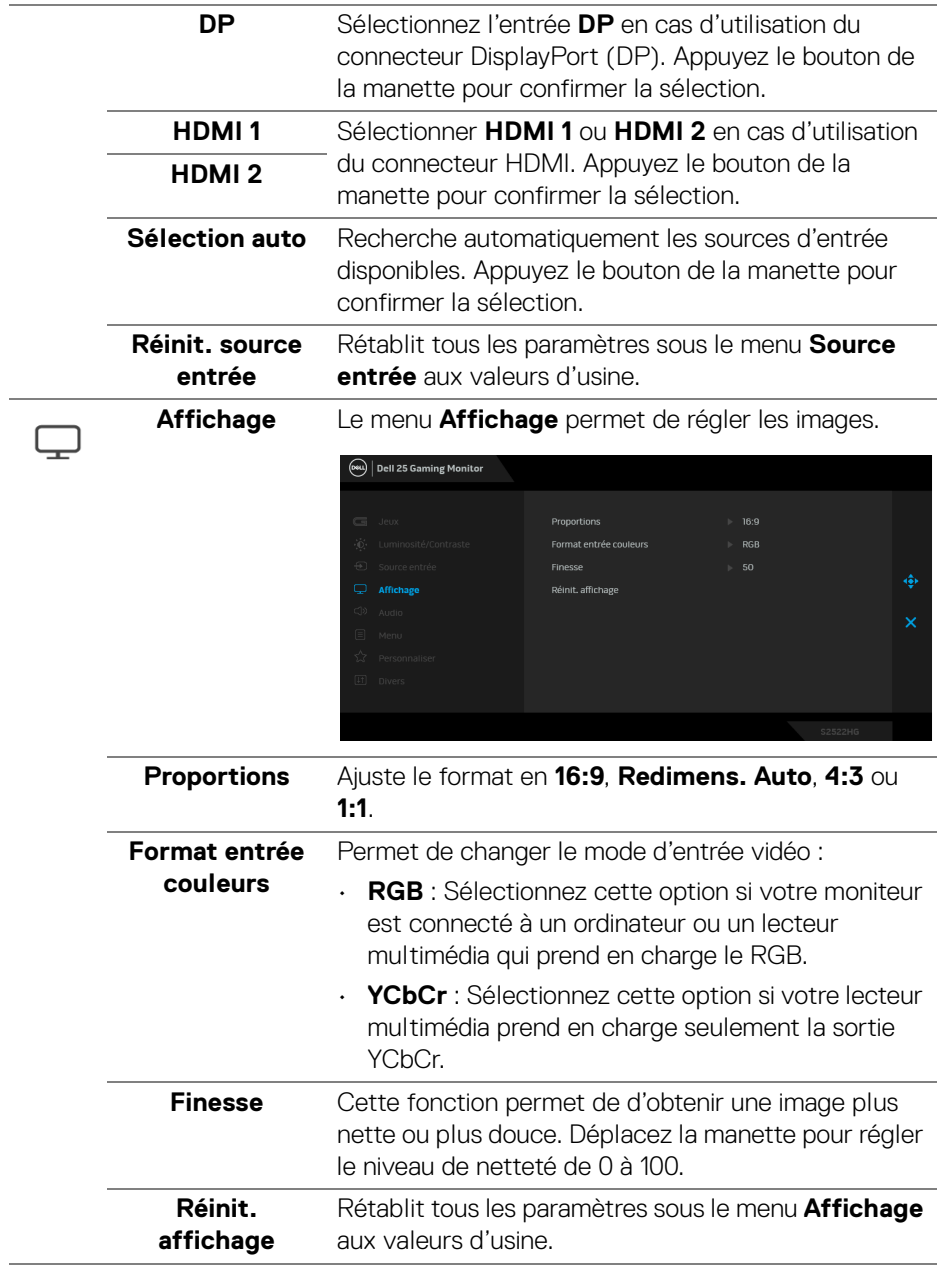

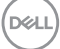

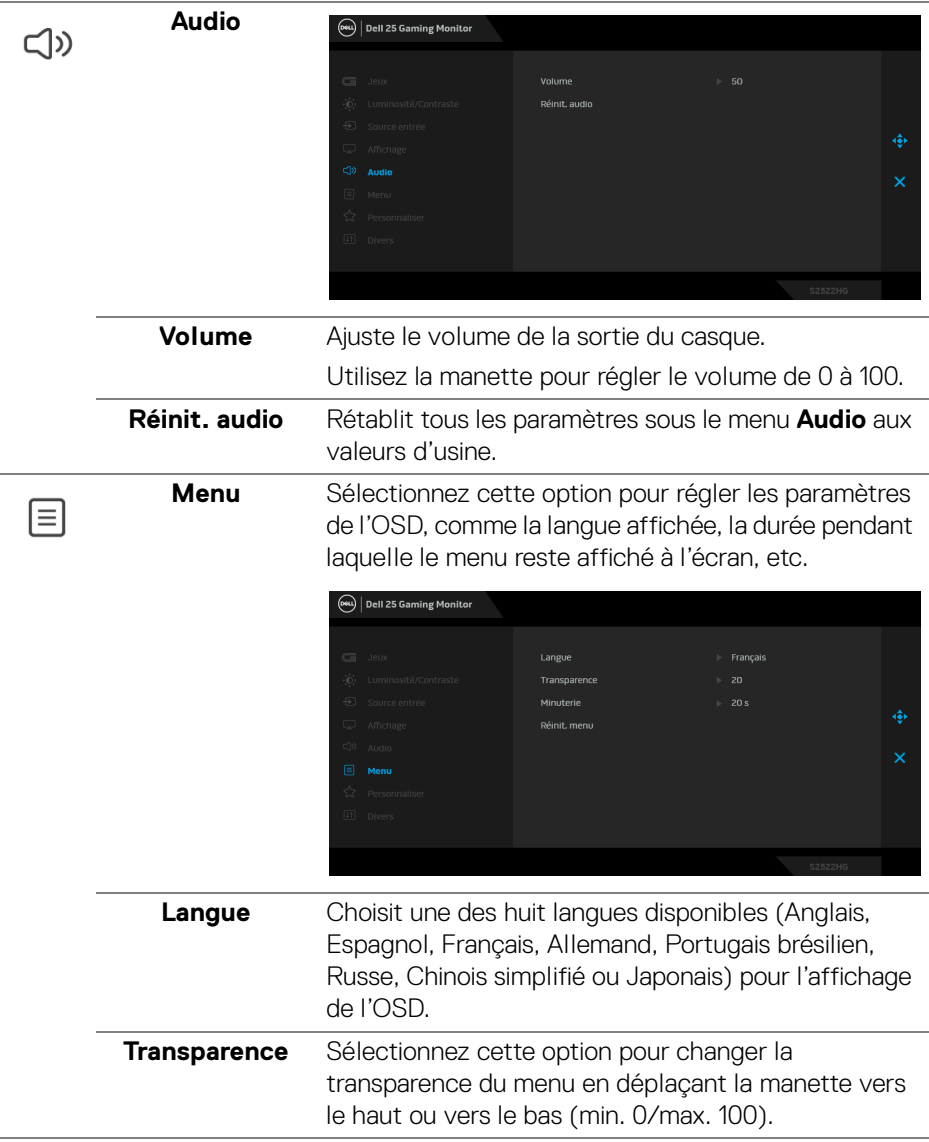

**46 │ Utilisation du moniteur**

 $(\mathsf{D}\mathsf{ELL})$ 

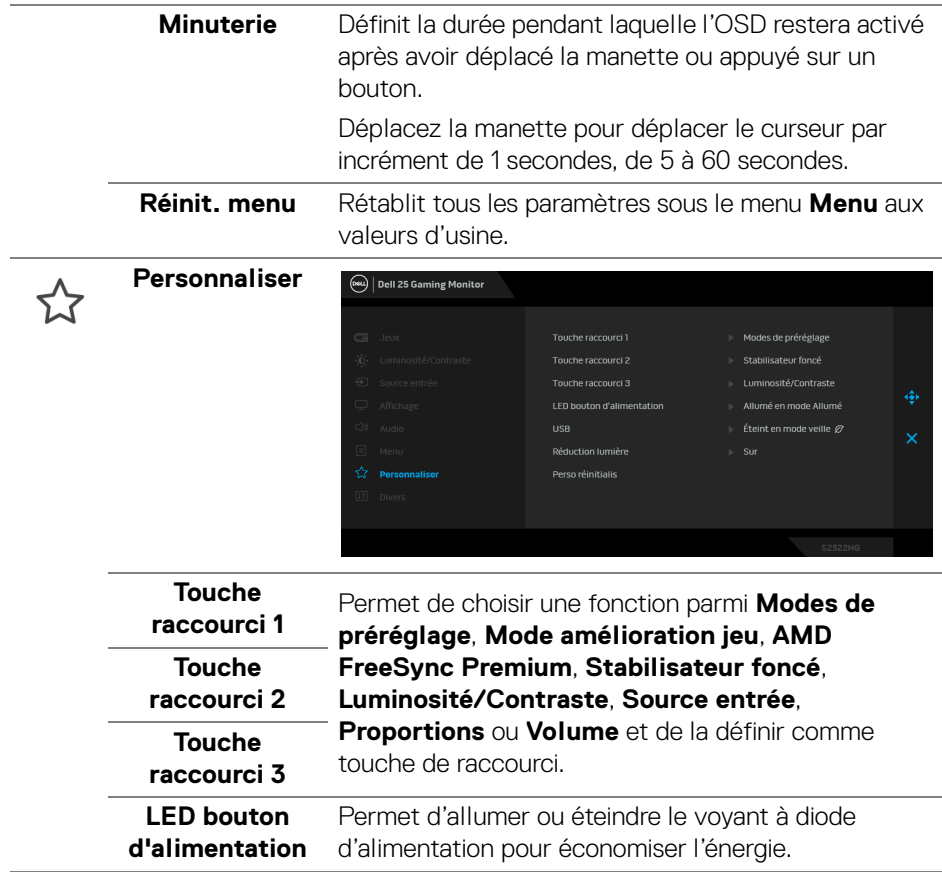

 $($ DELL

<span id="page-47-0"></span>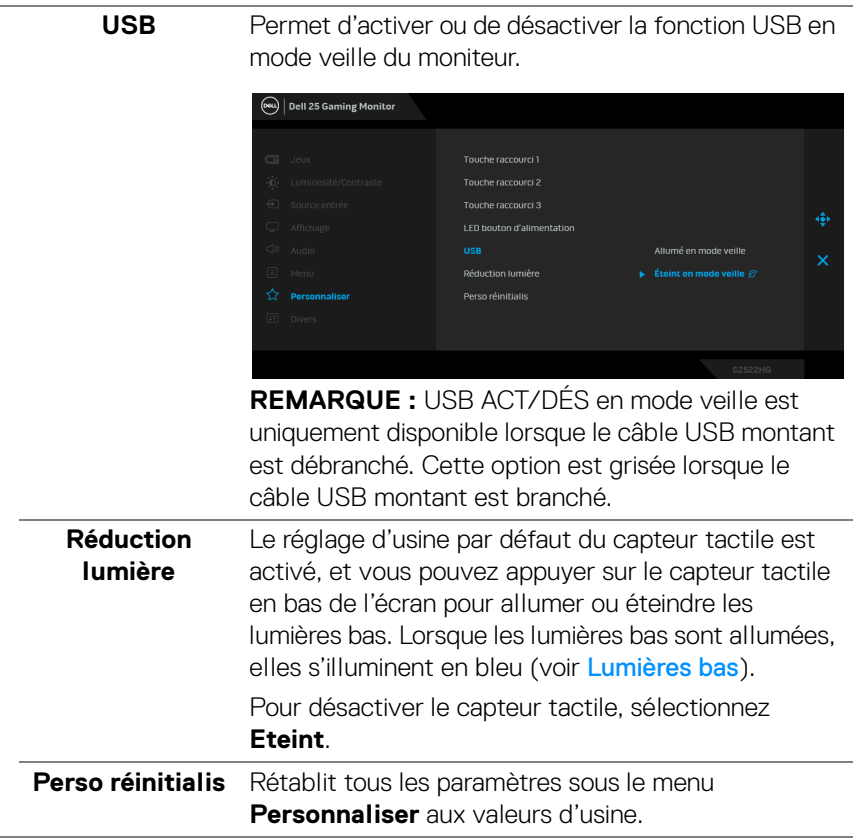

 $(\overline{DCL}$ 

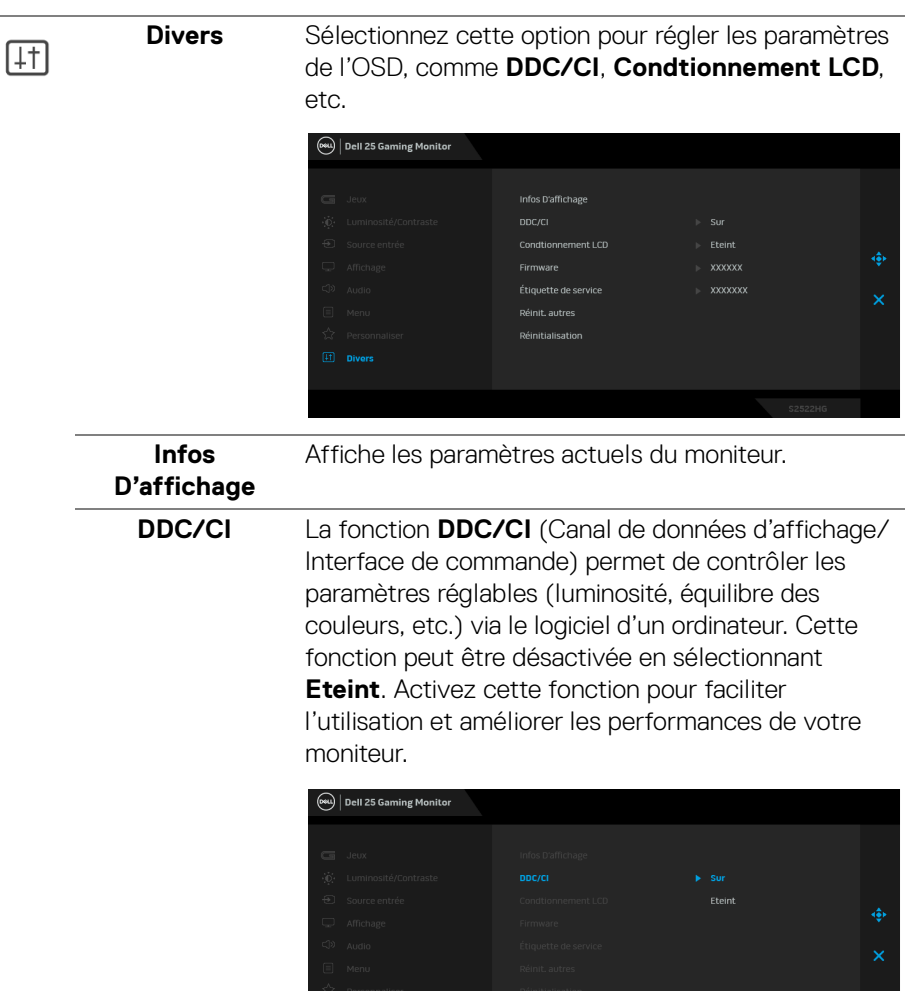

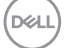

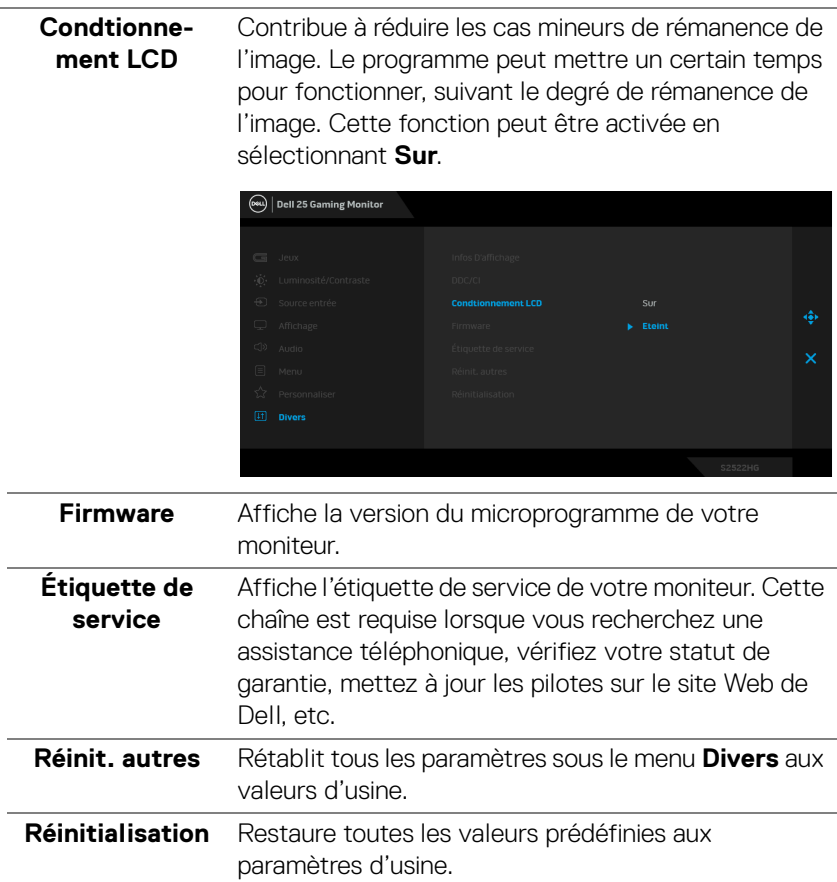

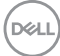

#### <span id="page-50-0"></span>**Messages d'avertissement OSD**

Le message d'avertissement suivant apparaîtra à l'écran indiquant que le moniteur ne prend pas en charge un mode de résolution en particulier :

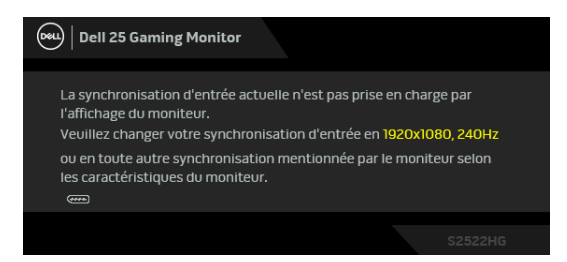

Cela signifie que l'écran ne peut pas se synchroniser avec le signal reçu depuis l'ordinateur. Voir [Spécifications du moniteur](#page-13-1) pour connaître les limites des fréquences Horizontale et Verticale adressables par ce moniteur. Le mode recommandé est 1920 x 1080.

#### **REMARQUE : Le message peut différer légèrement en fonction du signal d'entrée connecté.**

Lorsque vous ajustez le niveau de **Luminosité** au-dessus du niveau par défaut pour la première fois, le message suivant apparaît :

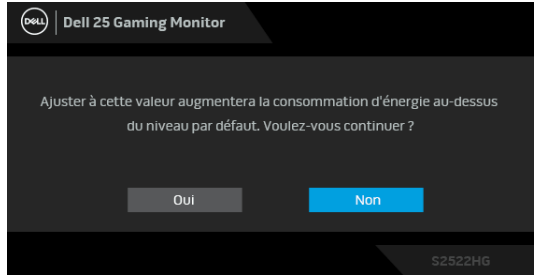

**REMARQUE : Si vous sélectionnez Oui, le message n'apparaîtra pas la prochaine fois que vous changez le paramètre de Luminosité.**

Lorsque vous changez le paramètre **USB** par défaut pour la première fois, le message suivant apparaît :

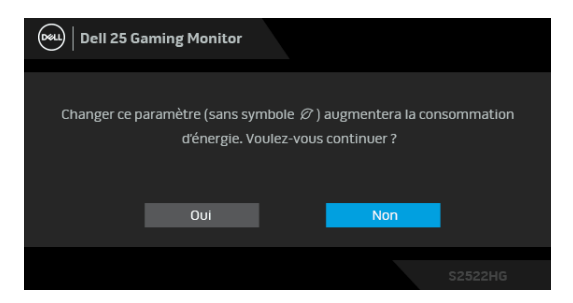

**REMARQUE : Si vous sélectionnez Oui, le message n'apparaîtra pas la prochaine fois que vous changez le paramètre USB. Si vous effectuez une réinitialisation, le message apparaîtra à nouveau.**

Vous verrez le message suivant avant que la fonction **DDC/CI** ne soit désactivée :

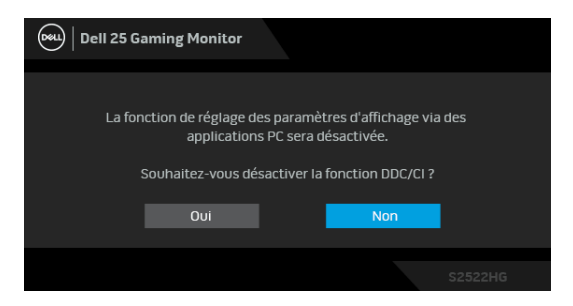

Lorsque le moniteur entre en mode **veille**, le message suivant s'affiche :

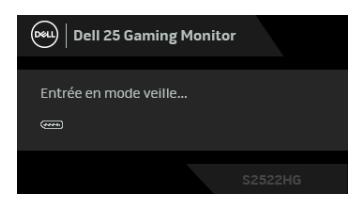

Activez l'ordinateur et réveillez le moniteur pour obtenir l'accès à l'[OSD](#page-38-0).

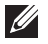

**REMARQUE : Le message peut différer légèrement en fonction du signal d'entrée connecté.**

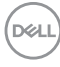

L'OSD ne fonctionnera qu'en mode normal. Si vous appuyez sur un des boutons autre que le bouton d'alimentation pendant le mode veille, le message suivant apparaît selon l'entrée choisie :

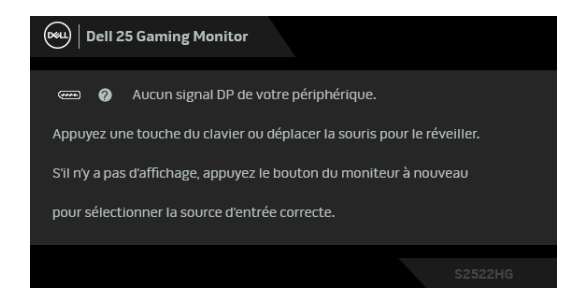

#### **REMARQUE : Le message peut différer légèrement en fonction du signal d'entrée connecté.**

Si l'entrée HDMI ou DP est sélectionnée et si le câble correspondant n'est pas connecté, une boîte de dialogue flottante comme illustrée ci-dessous apparaît.

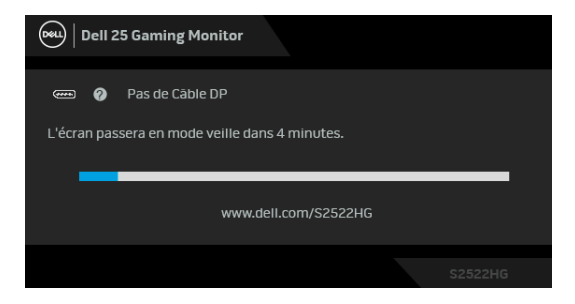

### **REMARQUE : Le message peut différer légèrement en fonction du signal d'entrée connecté.**

Quand **Réinitialisation** est sélectionné, le message suivant apparaît :

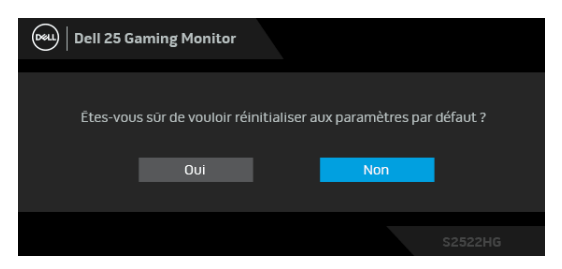

Voir [Dépannage](#page-60-2) pour plus d'informations.

**DEA** 

# <span id="page-53-0"></span>**Verrouiller les boutons de commande du panneau arrière**

Vous pouvez verrouiller les boutons de commande du panneau arrière pour empêcher l'accès au menu OSD et/ou au bouton d'alimentation.

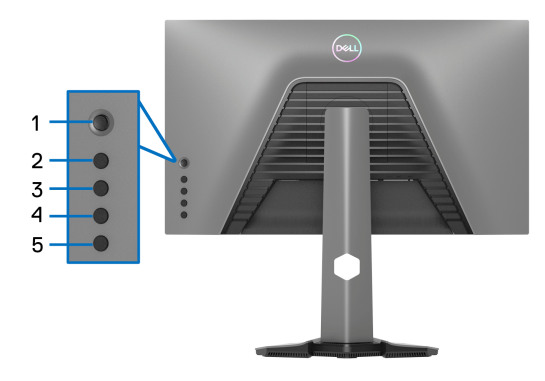

Pour verrouiller le(s) bouton(s) :

- **1.** Appuyez et maintenez le **bouton 5** pendant quatre secondes, un menu apparaît à l'écran.
- **2.** Choisissez une des options suivantes :
	- **Boutons du Menu** : Choisissez cette option pour verrouiller tous les boutons du menu OSD à l'exception du bouton d'alimentation.
	- **Bouton d'alimentation** : Choisissez cette option pour verrouiller uniquement le bouton d'alimentation.
	- **Boutons Menu + Alim** : Choisissez cette option pour verrouiller tous les boutons de commande du panneau arrière.

Pour déverrouiller le(s) bouton(s), appuyez et maintenez le **bouton 5** pendant quatre secondes jusqu'à ce qu'un menu apparaisse à l'écran. Sélectionnez l'**icône Déverrouiller F** pour déverrouiller le(s) bouton(s).

# <span id="page-54-0"></span>**Réglage de la résolution maximale**

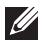

### **REMARQUE : Les étapes peuvent varier légèrement en fonction de la version de Windows dont vous disposez.**

Pour régler le moniteur sur la résolution maximale :

Sous Windows® 7, Windows® 8, et Windows® 8.1 :

- **1.** Pour Windows® 8 et Windows® 8.1 seulement, sélectionnez la vignette Bureau pour passer au bureau classique.
- **2.** Faites un clic-droit sur le bureau et sélectionnez **Résolution d'écran**.
- **3.** Si plus d'un moniteur est connecté, assurez-vous de sélectionner **S2522HG**.
- **4.** Cliquez sur la liste déroulante de la **Résolution d'écran** et sélectionnez **1920 x 1080**.
- **5.** Cliquez sur **OK**.

Sous Windows®10 :

- **1.** Faites un clic-droit sur le bureau et cliquez sur **Paramètres d'affichage**.
- **2.** Si plus d'un moniteur est connecté, assurez-vous de sélectionner **S2522HG**.
- **3.** Cliquez sur la liste déroulante de **Résolution** et sélectionnez **1920 x 1080**.
- **4.** Cliquez sur **Conserver les modifications**.

# <span id="page-54-1"></span>**Régler la fréquence de rafraîchissement maximum**

### **REMARQUE : Les étapes peuvent varier légèrement en fonction de la version de Windows dont vous disposez.**

Pour régler le moniteur sur la fréquence de rafraîchissement maximum : Sous Windows® 7, Windows® 8, et Windows® 8.1 :

- **1.** Pour Windows® 8 et Windows® 8.1 seulement, sélectionnez la vignette Bureau pour passer au bureau classique.
- **2.** Cliquez-droit sur le bureau et sélectionnez **Résolution d'écran**.
- **3.** Si plus d'un moniteur est connecté, assurez-vous de sélectionner **S2522HG**.
- **4.** Cliquez sur **Paramètres avancés**.
- **5.** Cliquez sur l'onglet **Moniteur**.
- **6.** Cliquez sur la liste déroulante de **Fréquence de rafraîchissement du moniteur** et sélectionnez **240 hertz**.
- **7.** Cliquez sur **OK**.

DØL

Sous Windows®10 :

- **1.** Faites un clic-droit sur le bureau et cliquez sur **Paramètres d'affichage**.
- **2.** Cliquez sur **Paramètres d'affichage avancés**.
- **3.** Si plus d'un moniteur est connecté, assurez-vous de sélectionner **S2522HG**.
- **4.** Cliquez sur le lien **Afficher les propriétés de l'adaptateur**.
- **5.** Cliquez sur l'onglet **Moniteur**.
- **6.** Cliquez sur la liste déroulante de **Fréquence de rafraîchissement du moniteur** et sélectionnez **240 hertz**.
- **7.** Cliquez sur **OK**.

Si vous ne voyez pas l'option 1920 x 1080, vous avez peut-être besoin de mettre à jour votre pilote graphique. Selon votre ordinateur, menez à bien l'une des procédures suivantes :

Si vous avez un ordinateur de bureau ou portable Dell :

• Allez sur <https://www.dell.com/support>, saisissez votre tag de service et téléchargez le dernier pilote pour votre carte graphique.

Si vous utilisez un ordinateur d'une marque autre que Dell (portable ou de bureau) :

- Allez sur le site de support de votre ordinateur et téléchargez les derniers pilotes graphiques.
- Allez sur le site de support de votre carte et téléchargez les derniers pilotes graphiques.

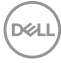

# <span id="page-56-0"></span>**À l'aide de l'inclinaison et du déploiement vertical**

**REMARQUE : Les instructions suivantes sont applicables uniquement pour fixer le pied qui a été livré avec votre moniteur. Si vous fixez un pied que vous avez acheté d'une autre source, suivez les instructions d'installation fournies avec le pied.**

#### <span id="page-56-1"></span>**Extension d'inclinaison et de pivotement**

Avec le pied fixé au moniteur, vous pouvez incliner et faire pivoter le moniteur pour l'angle de vision le plus confortable.

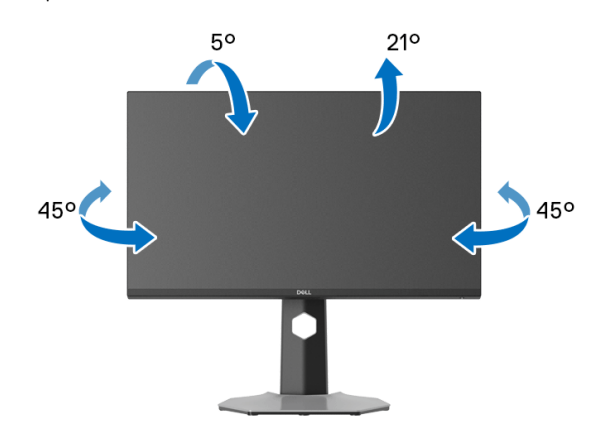

**REMARQUE : Le pied n'est pas installé en usine.**

#### <span id="page-56-2"></span>**Extension verticale**

**REMARQUE : Le pied se déploie verticalement jusqu'à 130 mm. Les figures ci-dessous illustrent comment déployer le pied verticalement.**

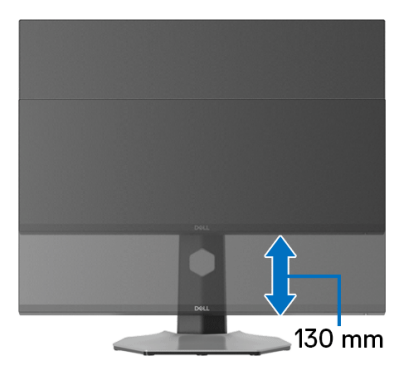

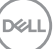

#### <span id="page-57-0"></span>**Rotation de l'écran**

Avant de faire tourner l'écran, assurez-vous qu'il est complètement déployé verticalement et complètement incliné vers le haut pour éviter de heurter le bord inférieur du moniteur.

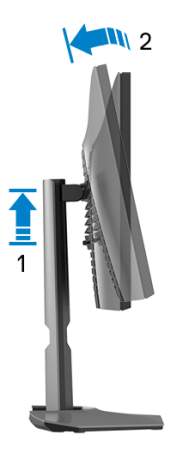

<span id="page-57-1"></span>**Pivoter dans le sens horaire**

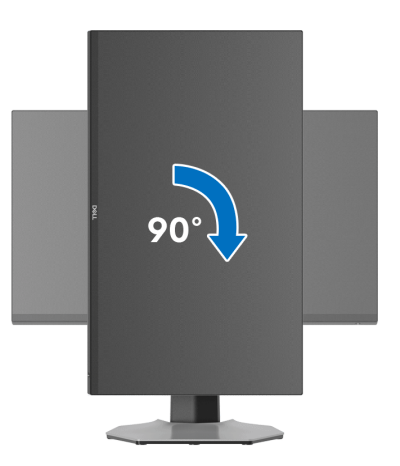

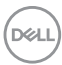

#### <span id="page-58-0"></span>**Pivoter dans le sens antihoraire**

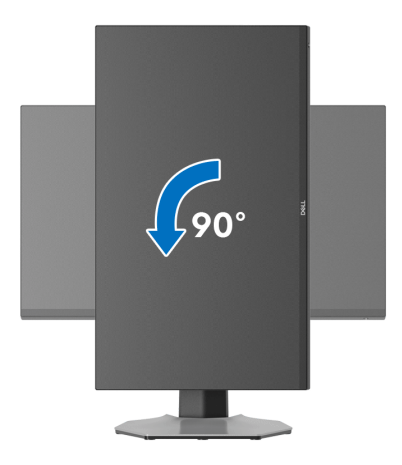

- **REMARQUE : Pour utiliser la fonction de Rotation de l'affichage (affichage Paysage ou Portrait) avec votre ordinateur Dell, il vous faut un pilote graphique à jour qui n'est pas fourni avec ce moniteur. Pour télécharger le pilote graphique, allez sur [www.dell.com/support](https://www.dell.com/support) et consultez la section Téléchargement pour y trouver les dernières mises à jour des Pilotes graphiques.**
- **REMARQUE : En mode Portrait, vous pouvez éprouver des dégradations de performances dans les applications intenses graphiquement, comme les jeux 3D.**

DØL

# <span id="page-59-0"></span>**Régler les paramètres d'affichage de rotation de votre système**

Après avoir fait tourner votre moniteur, il vous faut terminer la procédure ci-dessous pour régler les paramètres d'affichage en rotation de votre système.

#### **REMARQUE : Si vous utilisez le moniteur avec un ordinateur non Dell, il vous faut aller sur le site Web du pilote graphique ou sur le site Web du fabricant de votre ordinateur pour des informations sur la façon de faire tourner votre système d'exploitation.**

Pour régler les paramètres d'affichage en rotation :

- **1.** Cliquez avec le bouton droit sur le Bureau et cliquez sur **Propriétés**.
- **2.** Sélectionnez l'onglet **Paramètres** et cliquez sur **Avancé**.
- **3.** Si vous avez une carte graphique ATI, choisissez l'onglet **Rotation** et réglez la rotation préférée.
- **4.** Si vous avez une carte graphique NVIDIA, cliquez sur l'onglet **NVIDIA**, dans la colonne de gauche choisissez **NVRotate**, puis choisissez la rotation préférée.
- **5.** Si vous avez une carte graphique Intel®, choisissez l'onglet graphique **Intel**, cliquez sur **Propriétés graphiques**, choisissez l'onglet **Rotation**, puis réglez la rotation préférée.
- **REMARQUE : Si vous ne voyez pas d'option de rotation ou si cela ne fonctionne pas correctement, allez sur[www.dell.com/support](https://www.dell.com/support) et téléchargez le dernier pilote pour votre carte graphique.**

# <span id="page-60-2"></span><span id="page-60-0"></span>**Dépannage**

**MISE EN GARDE : Avant de débuter quelque procédure que ce soit de cette section, suivez les** [Consignes de sécurité](#page-68-5)**.**

# <span id="page-60-1"></span>**Test-Auto**

Votre moniteur dispose d'une fonction de test automatique qui vous permet de vérifier s'il fonctionne correctement. Si votre moniteur et votre ordinateur sont connectés correctement mais que l'écran du moniteur reste éteint, effectuez le test automatique du moniteur en suivant ces étapes :

- **1.** Éteignez votre ordinateur et le moniteur.
- **2.** Débranchez le câble vidéo à l'arrière de l'ordinateur. Afin de vous assurer du bon fonctionnement du test automatique, déconnectez tous les câbles numériques situés à l'arrière de l'ordinateur.
- **3.** Rallumez le moniteur.

**REMARQUE : Une boîte de dialogue doit apparaître à l'écran (sur un arrière-plan noir) si le moniteur ne peut pas détecter un signal vidéo et s'il fonctionne correctement. En mode auto-test, le témoin d'alimentation DÉL clignote en blanc (couleur par défaut) et les lumières bas s'illuminent en bleu (couleur par défaut).** 

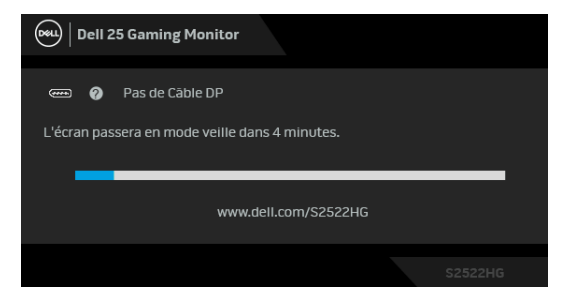

### **REMARQUE : Le message peut différer légèrement en fonction du signal d'entrée connecté.**

- **4.** Cette boîte de dialogue apparaîtra également lors du fonctionnement habituel du système en cas de déconnexion ou de dommages du câble vidéo.
- **5.** Éteignez votre moniteur et reconnectez le câble vidéo; puis rallumez votre ordinateur ainsi que votre moniteur.

Si l'écran de votre moniteur n'affiche toujours aucune image après avoir suivi la procédure précédente, vérifiez votre contrôleur vidéo et votre ordinateur, puisque votre moniteur fonctionne correctement.

DEL

# <span id="page-61-0"></span>**Diagnostiques intégrés**

Votre moniteur a un outil de diagnostic intégré qui vous aide à déterminer si l'anomalie d'écran que vous avez est un problème inhérent à votre moniteur, ou à votre ordinateur et carte vidéo.

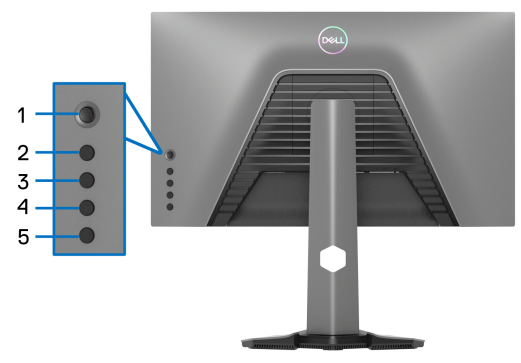

Exécutez le diagnostic intégré :

- **1.** Assurez-vous que l'écran est propre (pas de particules de poussière sur la surface de l'écran).
- **2.** Appuyez et maintenez le **bouton 5** pendant quatre secondes jusqu'à ce qu'un menu apparaisse à l'écran.
- **3.** Utilisez la manette de contrôle pour mettre en surbrillance l'option

**Diagnostics**  $\frac{1}{\sqrt{2}}$  et appuyez sur le bouton de la manette pour démarrer les diagnostics. Un écran gris s'affiche.

- **4.** Observez si l'écran présente des défauts ou des anomalies.
- <span id="page-61-1"></span>**5.** Actionnez à nouveau la manette jusqu'à ce qu'un écran rouge s'affiche.
- <span id="page-61-2"></span>**6.** Observez si l'écran présente des défauts ou des anomalies.
- **7.** Répétez les étapes [5](#page-61-1) et [6](#page-61-2) jusqu'à ce que l'écran s'affiche en vert, bleu, noir et blanc. Notez toute anomalie ou défaut.

Le test est terminé quand un écran de texte s'affiche. Pour quitter, actionnez à nouveau la manette de contrôle.

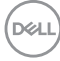

Si vous ne détectez pas d'anomalies quelconques lors de l'utilisation de l'outil de diagnostic intégré, le moniteur fonctionne correctement. Vérifiez la carte vidéo et l'ordinateur.

# <span id="page-62-1"></span><span id="page-62-0"></span>**Problèmes généraux**

Le tableau suivant contient les informations générales relatives aux problèmes courants du moniteur que vous pouvez rencontrer, et les solutions possibles :

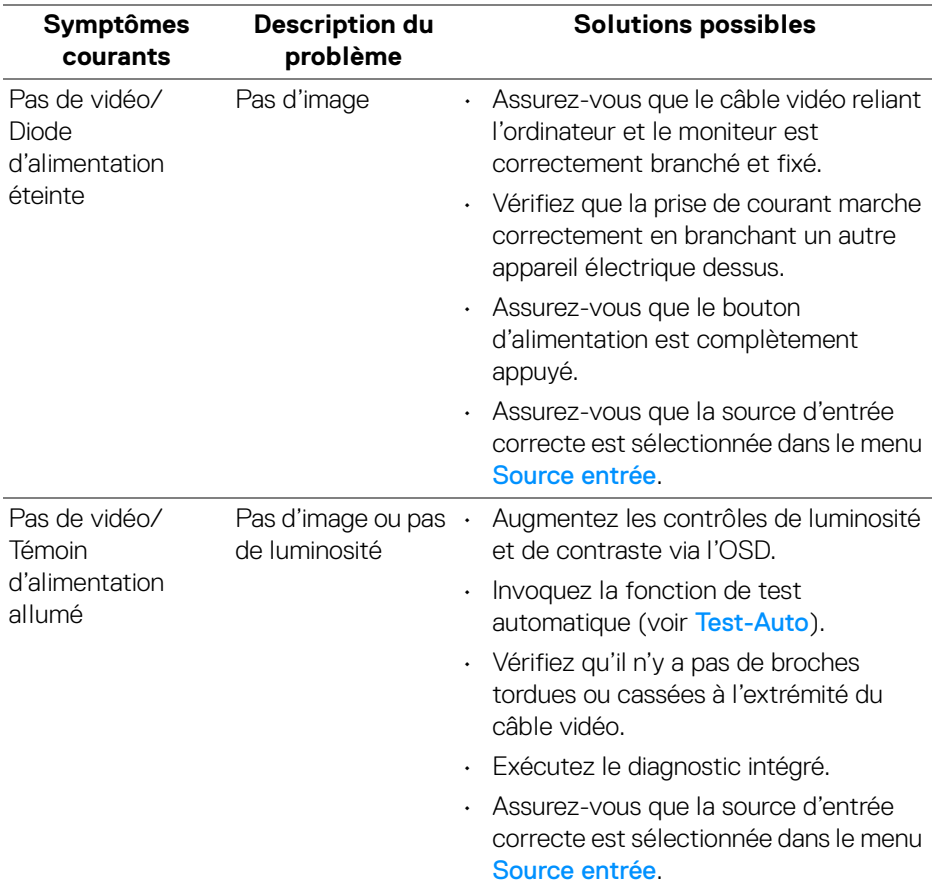

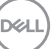

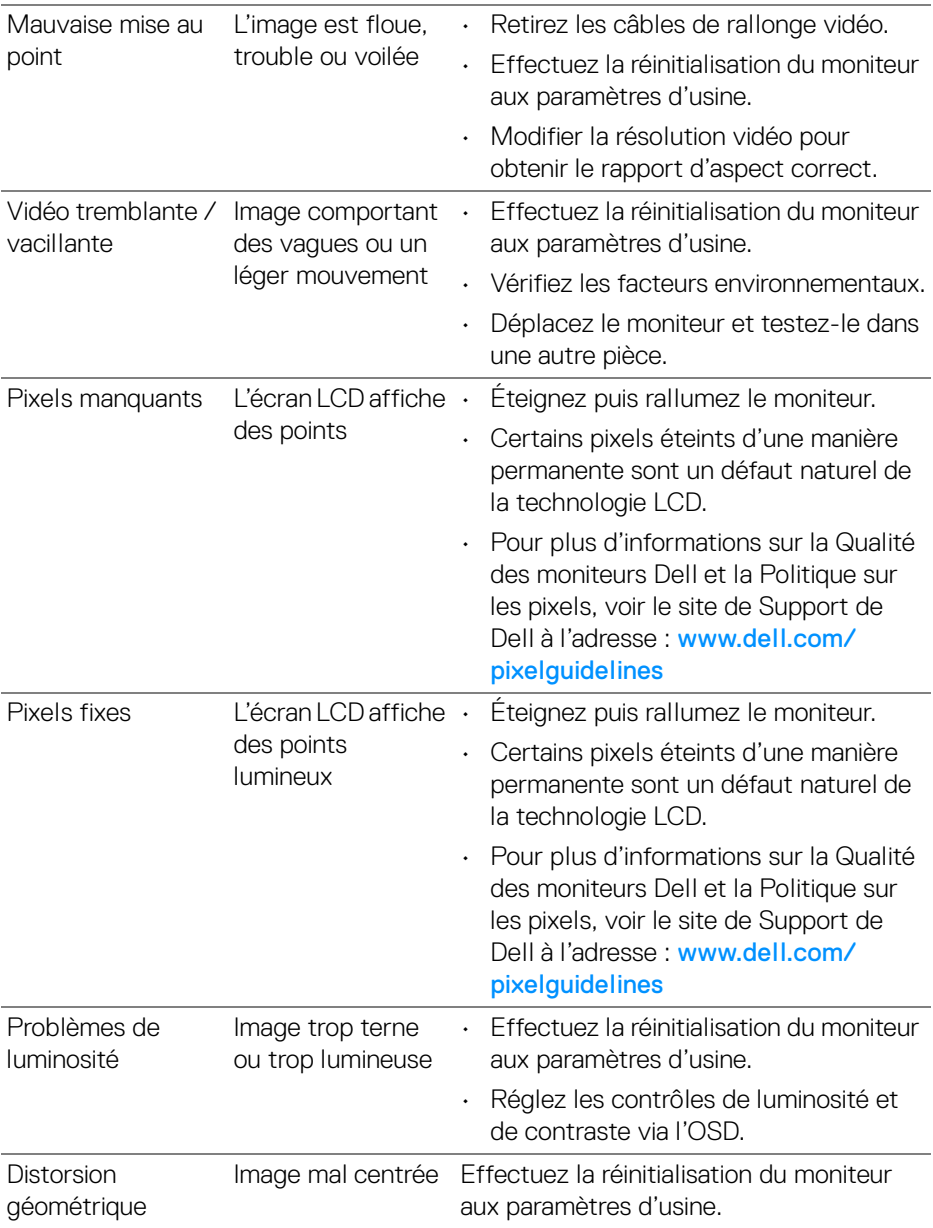

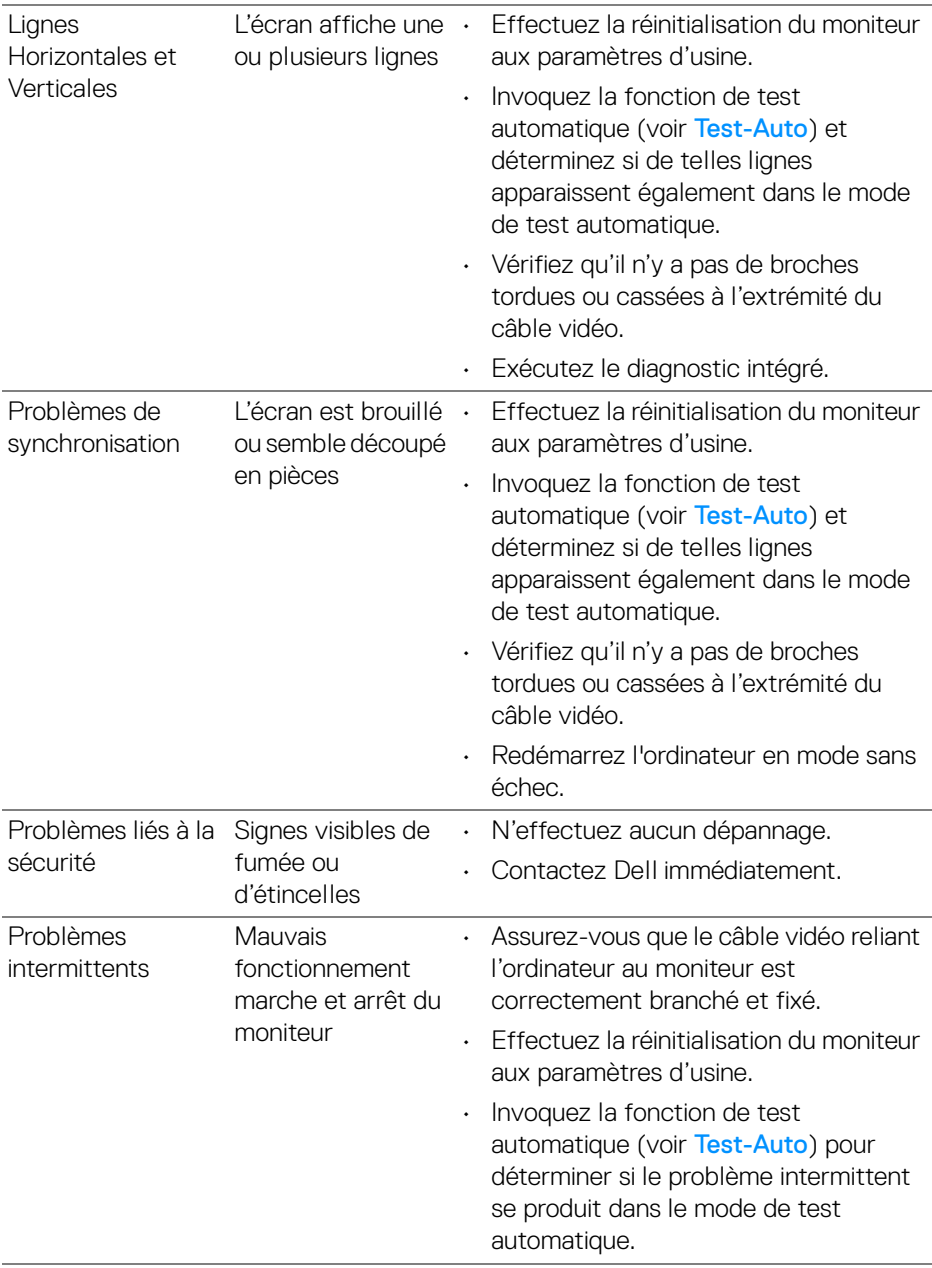

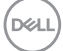

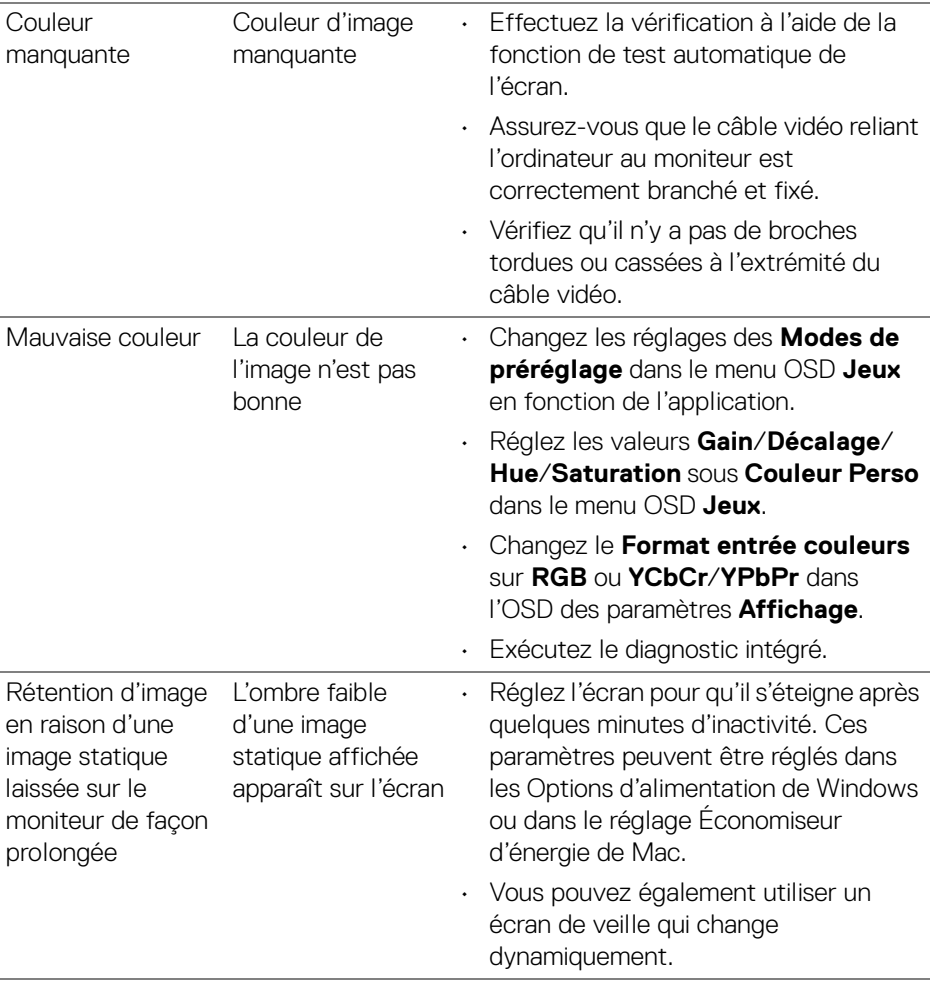

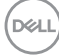

# <span id="page-66-0"></span>**Problèmes spécifiques au produit**

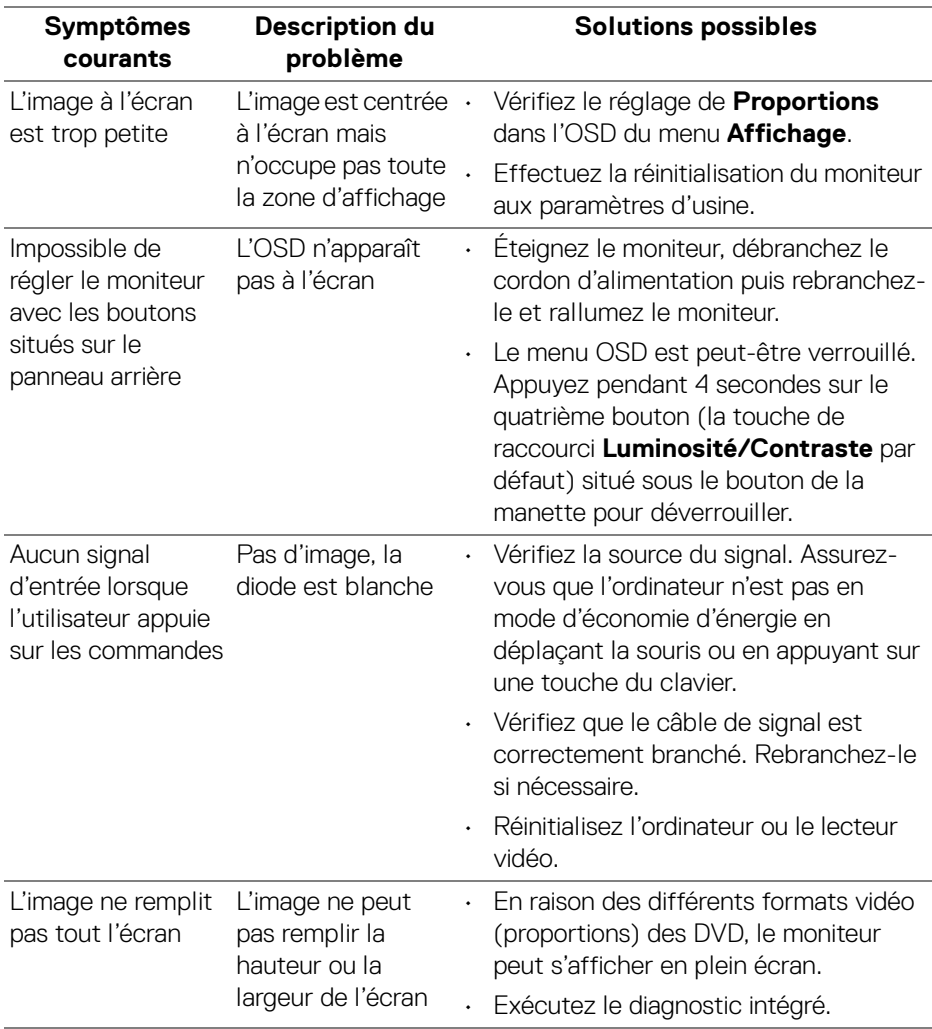

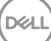

<span id="page-67-0"></span>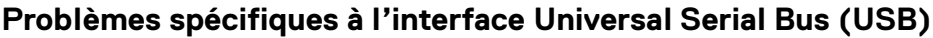

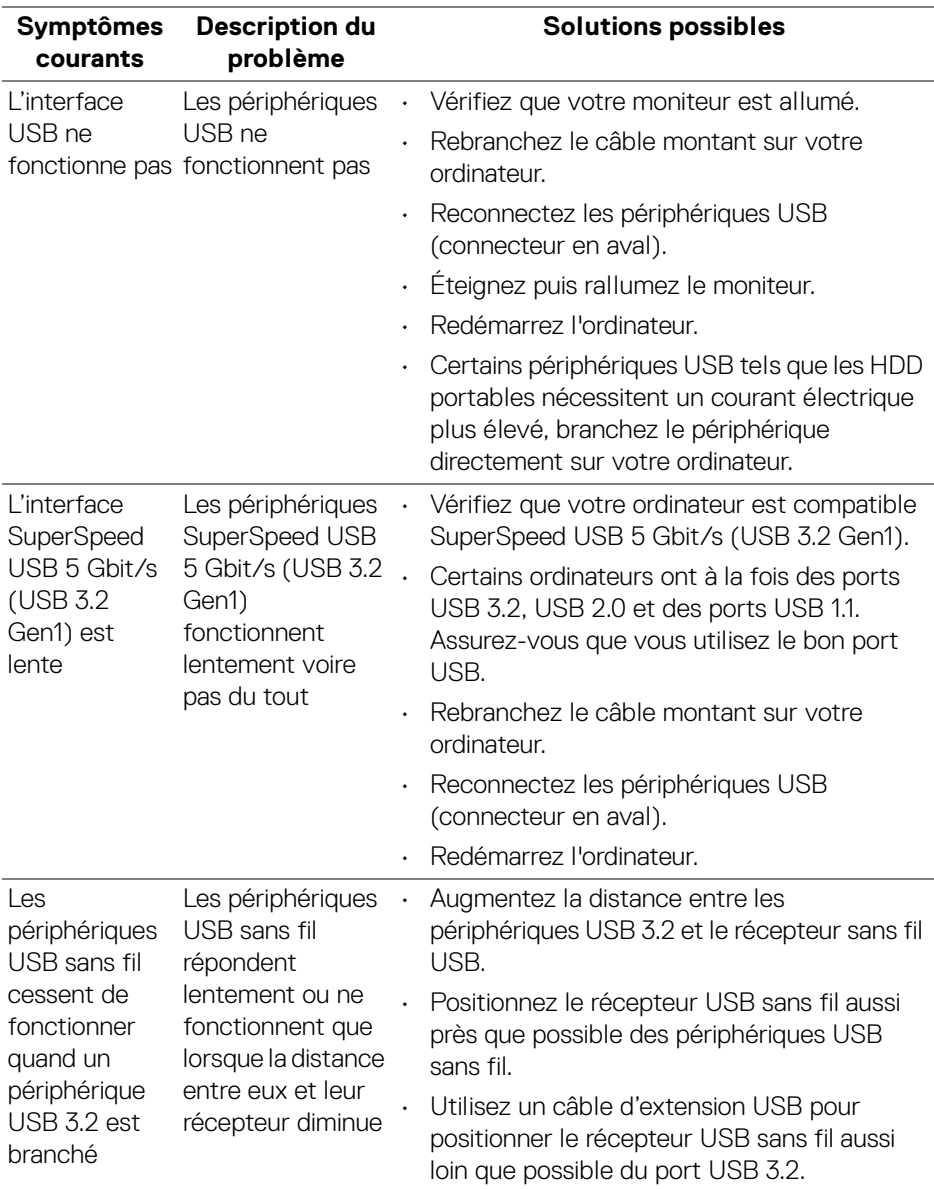

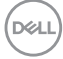

# <span id="page-68-0"></span>**Appendice**

#### <span id="page-68-5"></span>**MISE EN GARDE : Consignes de sécurité**

**MISE EN GARDE : L'utilisation de commandes, réglages ou procédures autres que spécifiés dans cette documentation peut causer l'exposition à un choc, à des risques électriques, et/ou à des risques mécaniques.**

Pour des informations sur les consignes de sécurité, voir les Informations relatives à la sécurité, à l'environnement et à la réglementation.

# <span id="page-68-1"></span>**Déclaration de la FCC (États-Unis seulement) et autres informations règlementaires**

Pour la déclaration de la FCC et les autres informations règlementaires, visitez le site Web suivant sur la conformité : [www.dell.com/regulatory\\_compliance](https://www.dell.com/regulatory_compliance)

# <span id="page-68-4"></span><span id="page-68-2"></span>**Contacter Dell**

Pour les clients aux États-Unis, appelez le 800-WWW-DELL (800-999-3355).

**REMARQUE : Si vous n'avez pas de connexion Internet active, vous pouvez trouver l'information pour nous contacter sur votre facture d'achat, votre bordereau d'emballage, votre relevé ou le catalogue des produits Dell.**

**Dell offre plusieurs options de services et d'assistance téléphonique et en ligne. Leur disponibilité est différente suivant les pays et les produits, et certains services peuvent ne pas vous être offerts dans votre région.** 

- Assistance technique en ligne [www.dell.com/support/monitors](https://www.dell.com/support/monitors)
- Contacter Dell [www.dell.com/contactdell](https://www.dell.com/contactdell)

# <span id="page-68-3"></span>**Base de données de l'UE sur les produits pour l'étiquetage énergétique et fiche d'information sur les produits**

S2522HG : https://eprel.ec.europa.eu/qr/523345

DØL